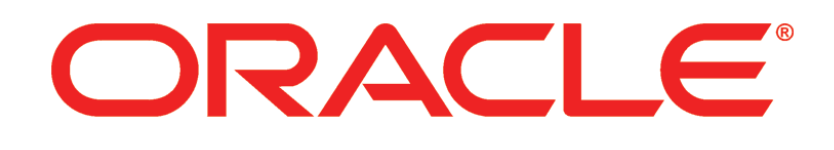

# **PRIMAVERA**

**Upgrading and Configuring P6 EPPM Release 8.2**

October 2013

# <span id="page-1-0"></span>**Copyright**

Oracle Primavera Upgrading and Configuring P6 EPPM

Copyright © 1997, 2013, Oracle and/or its affiliates. All rights reserved. Oracle and Java are registered trademarks of Oracle and/or its affiliates. Other names may be trademarks of their respective owners.

This software and related documentation are provided under a license agreement containing restrictions on use and disclosure and are protected by intellectual property laws. Except as expressly permitted in your license agreement or allowed by law, you may not use, copy, reproduce, translate, broadcast, modify, license, transmit, distribute, exhibit, perform, publish or display any part, in any form, or by any means. Reverse engineering, disassembly, or decompilation of this software, unless required by law for interoperability, is prohibited.

The information contained herein is subject to change without notice and is not warranted to be error-free. If you find any errors, please report them to us in writing.

The platform-specific hardware and software requirements included in this document were current when this document was published. However, because new platforms and operating system software versions might be certified after this document is published, review the certification matrix on the My Oracle Support Web site for the most up-to-date list of certified hardware platforms and operating system versions. The My Oracle Support Web site is available at the following URL:

# *http://support.oracle.com/*

If this is software or related documentation that is delivered to the U.S. Government or anyone licensing it on behalf of the U.S. Government, the following notice is applicable:

U.S. GOVERNMENT END USERS: Oracle programs, including any operating system, integrated software, any programs installed on the hardware, and/or documentation, delivered to U.S. Government end users are "commercial computer software" pursuant to the applicable Federal Acquisition Regulation and agency-specific supplemental regulations. As such, use, duplication, disclosure, modification, and adaptation of the programs, including any operating system, integrated software, any programs installed on the hardware, and/or documentation, shall be subject to license terms and license restrictions applicable to the programs. No other rights are granted to the U.S. Government.

This software or hardware is developed for general use in a variety of information management applications. It is not developed or intended for use in any inherently dangerous applications, including applications that may create a risk of personal injury. If you use this software or hardware in dangerous applications, then you shall be responsible to take all appropriate failsafe, backup, redundancy, and other measures to ensure its safe use. Oracle Corporation and its affiliates disclaim any liability for any damages caused by use of this software or hardware in dangerous applications.

This software or hardware and documentation may provide access to or information on content, products and services from third parties. Oracle Corporation and its affiliates are not responsible for and expressly disclaim all warranties of any kind with respect to third-party content, products, and services. Oracle Corporation and its affiliates will not be responsible for any loss, costs, or damages incurred due to your access to or use of third-party content, products, or services.

To view the list of third party technology disclosures related to this product, please see the *Commercial Notices and Disclosures* document for the release.

# **Contents**

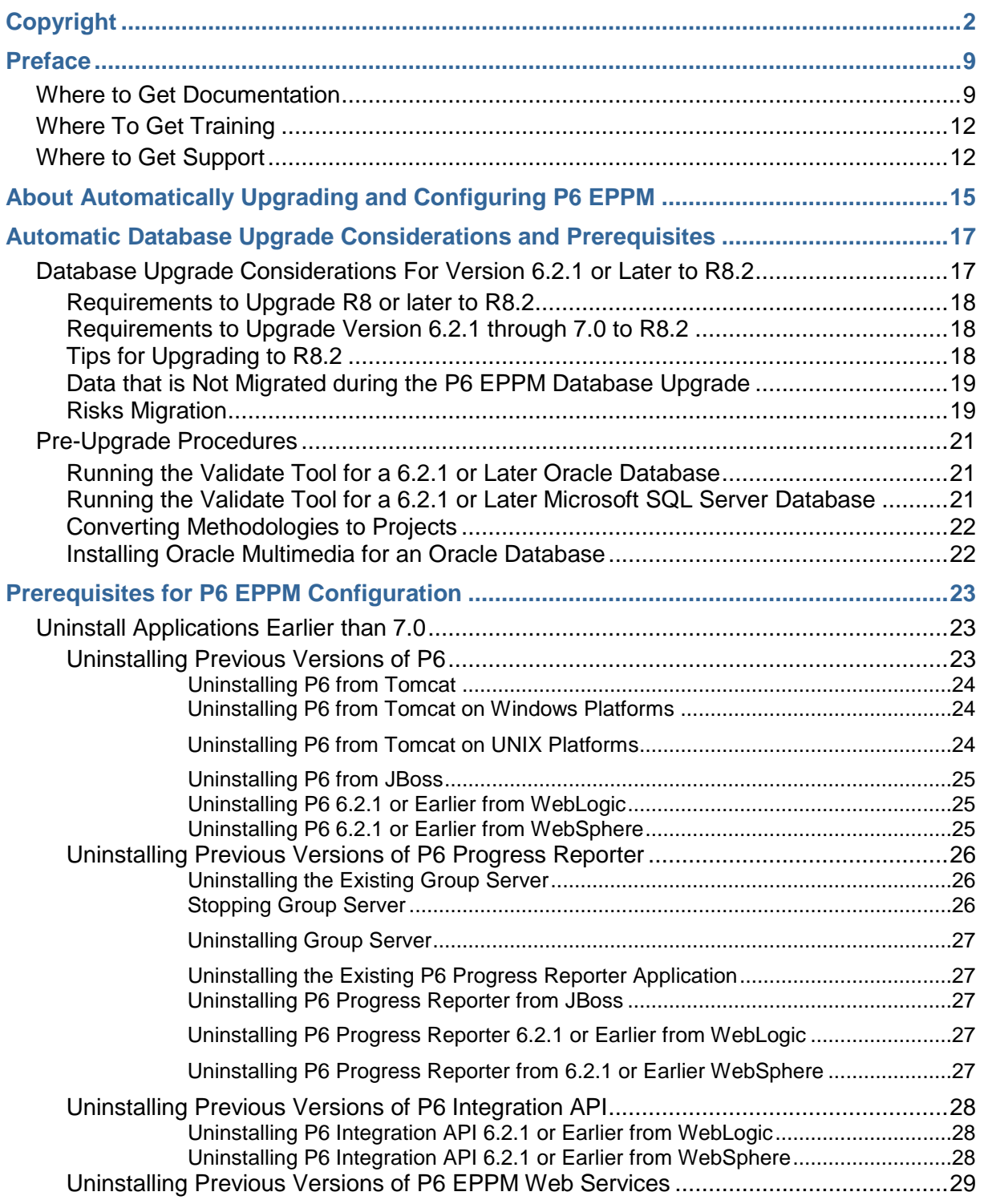

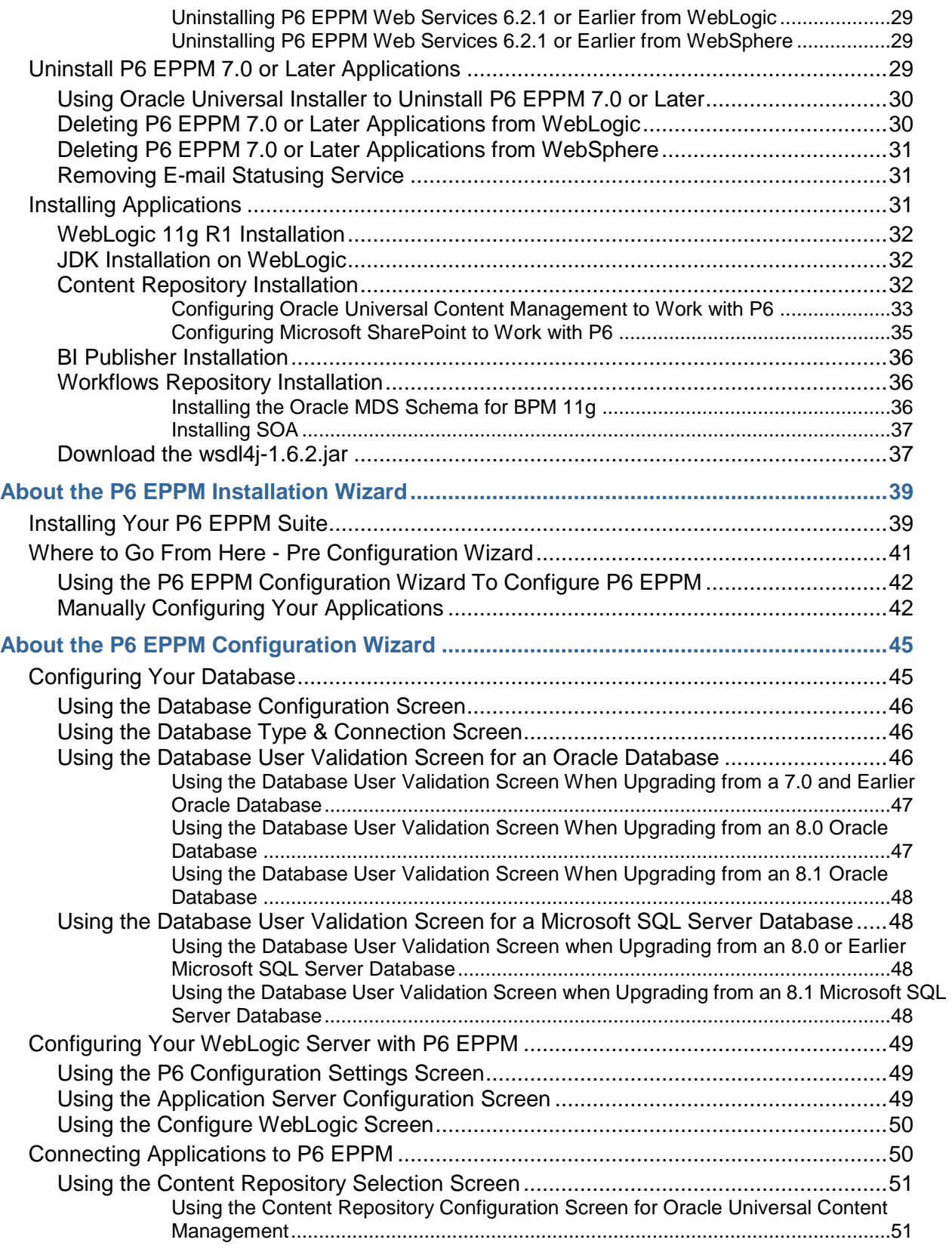

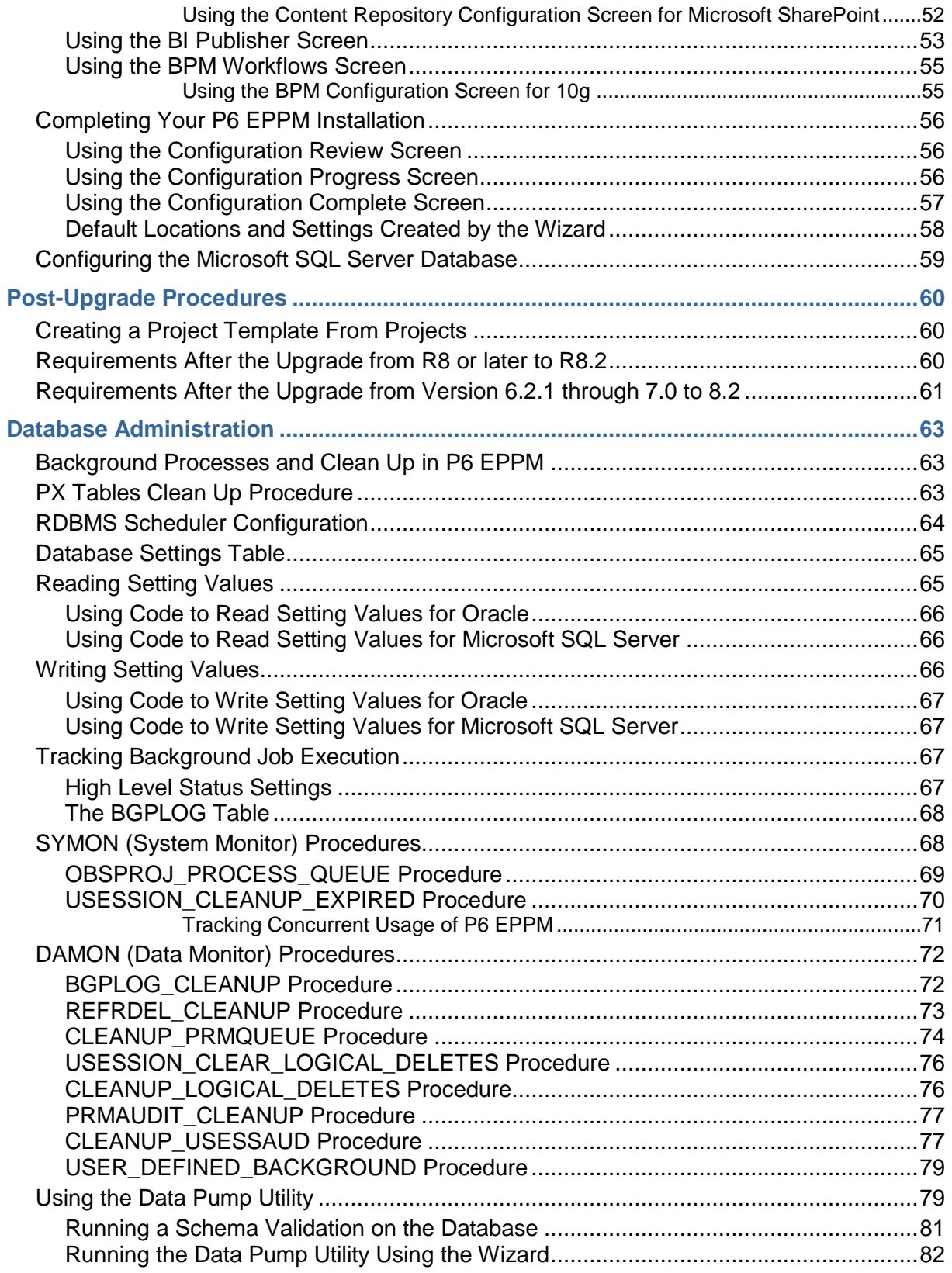

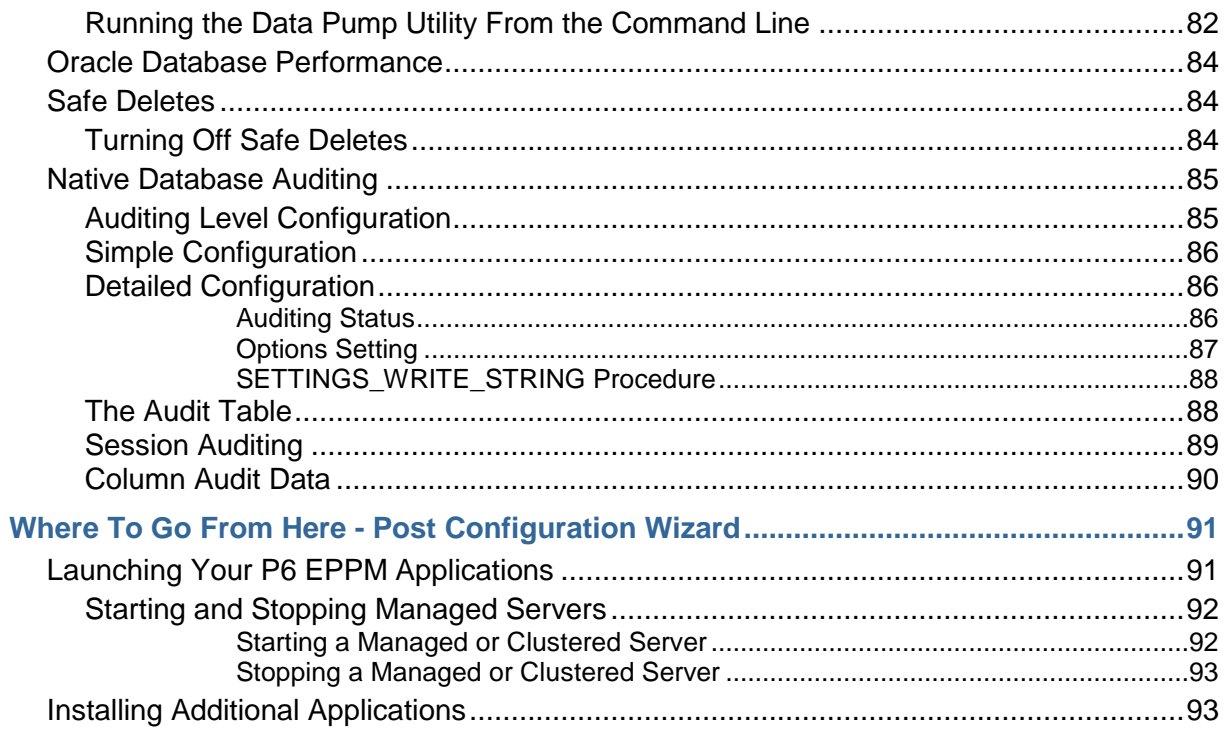

# <span id="page-8-0"></span>**Preface**

# **In This Section**

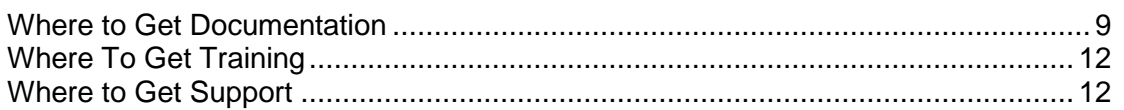

# <span id="page-8-1"></span>**Where to Get Documentation**

For the most up-to-date versions of all manuals and technical documents related to installing, administering, and using P6 EPPM, go to:

#### *http://download.oracle.com/docs/cd/E25030\_01/index.htm*

Most documentation assumes a standard setup of the product, with full access rights to all features and functions.

You can also access the versions of the product manuals and technical documents that were available at the time of the release from the P6 EPPM Documentation Center, located in the \Documentation\Documentation\_library\*language* folder of the P6 EPPM physical media or download.

The following table describes the core documents available for P6 EPPM and lists the recommended readers by role. P6 EPPM roles are described in the *Planning Your P6 EPPM Implementation* guide*.*

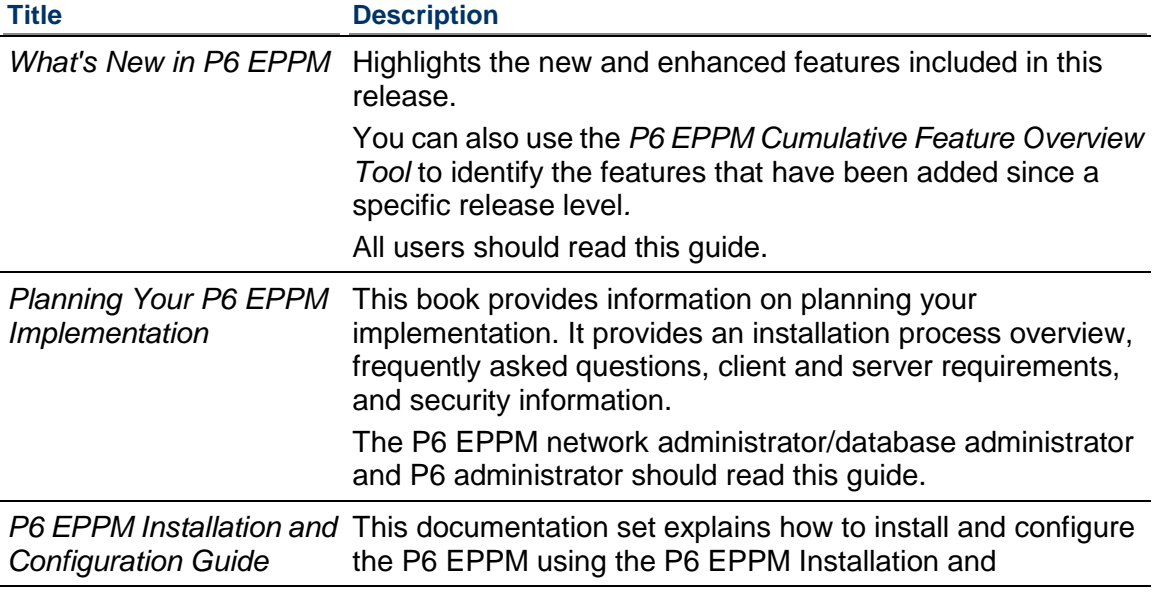

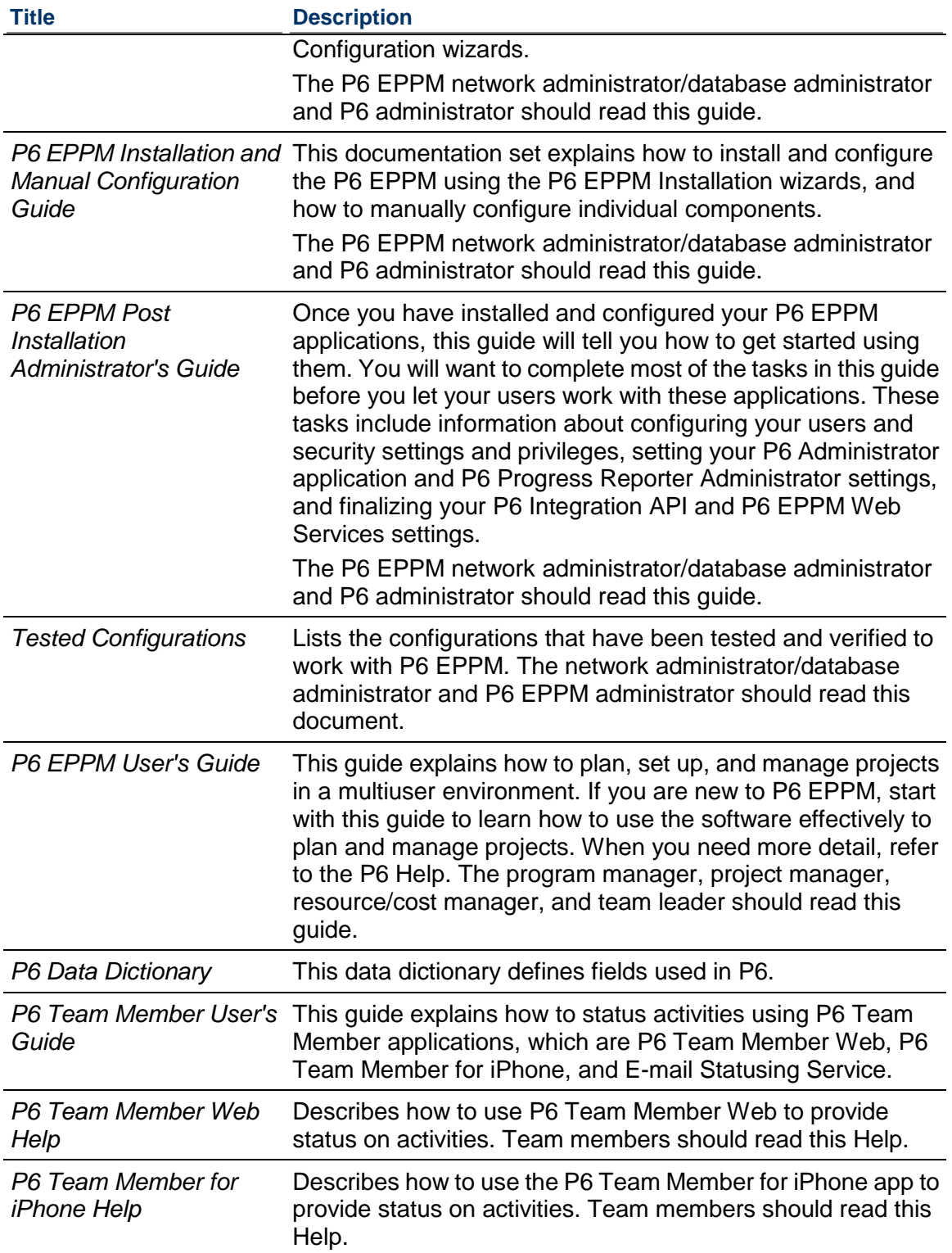

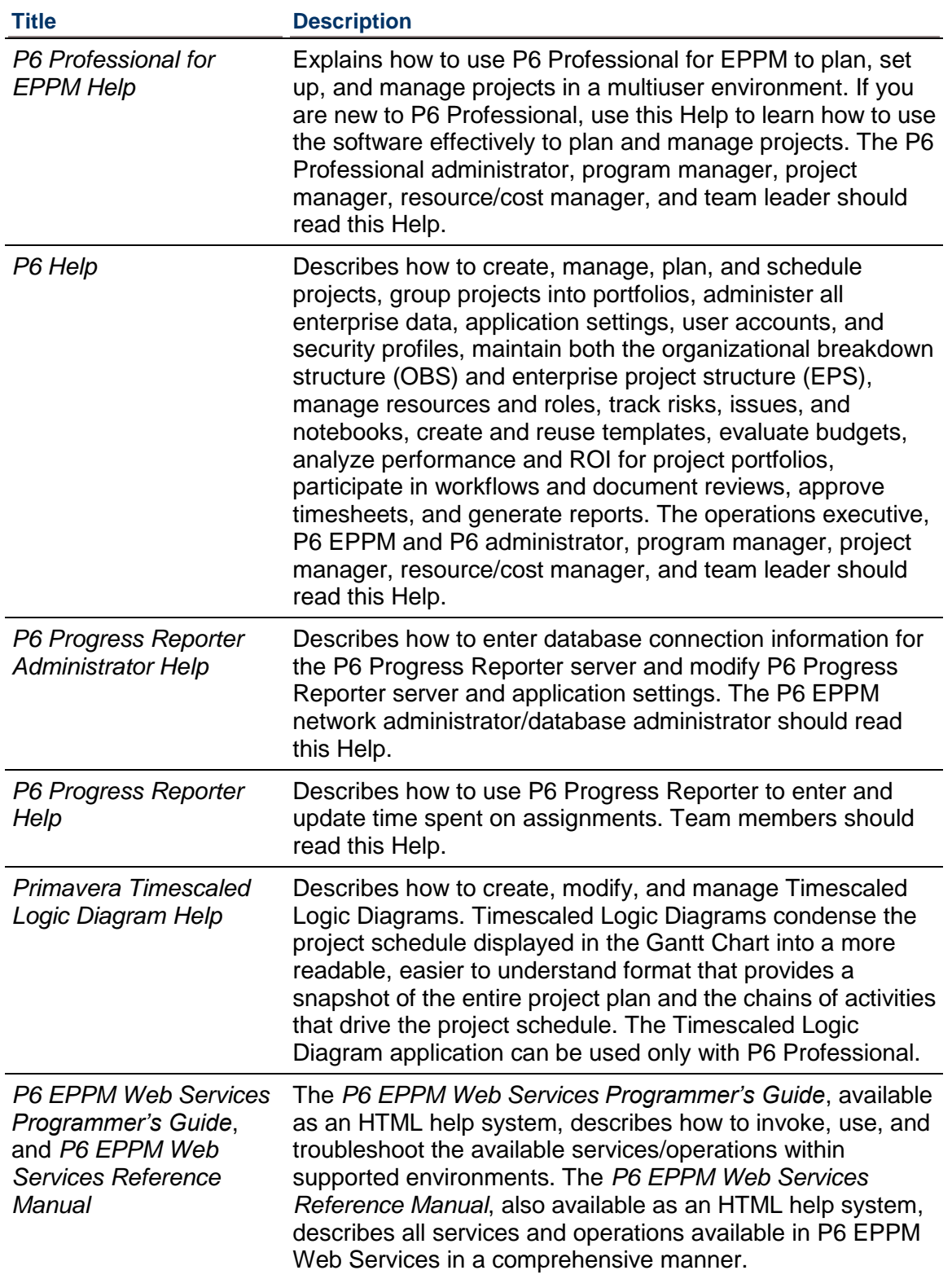

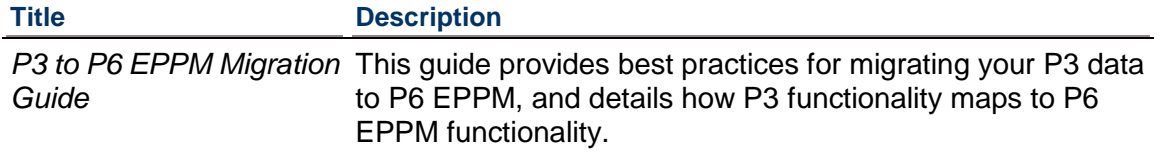

#### **Distributing Information to the Team**

You can copy the online documentation to a network drive for access by project participants. Each team member can then view or print those portions that specifically relate to his or her role in the organization.

Throughout this documentation, the Security Guidance icon  $\bullet$  helps you to quickly identify security-related content to consider during the installation and configuration process.

# <span id="page-11-0"></span>**Where To Get Training**

To access comprehensive training for all Primavera products, go to:

#### *http://education.oracle.com*

# <span id="page-11-1"></span>**Where to Get Support**

If you have a question about using Oracle products that you or your network administrator cannot resolve with information in the documentation or help, click *http://support.oracle.com/*. This page provides the latest information on contacting Oracle Global Customer Support, knowledge articles, and the support renewals process.

P6 EPPM integrates with different Oracle applications; when you create a Service Request, be sure to open the request with the proper Support team. To ensure you reach the proper Support team, enter the correct product information when you create the Service Request. Each product has its own support line.

- ▶ Use the **Primavera P6 EPPM** support line when you are having installation, configuration, or connection issues related to P6 EPPM.
- Use one of the following support lines when you are having installation or configuration issues that do not relate to P6 EPPM.
	- ▶ Oracle WebLogic Server
	- ▶ Oracle Server
	- ▶ BI Publisher
	- $\triangleright$  BPM
	- ▶ Universal Content Management
	- ▶ Microsoft SharePoint
	- ▶ Oracle Enterprise Content Management
	- ▶ Oracle Access Manager
	- ▶ Oracle AutoVue

# **Access to Oracle Support**

Oracle customers have access to electronic support through My Oracle Support. For information, visit *http://www.oracle.com/us/support/contact-068555.html* or visit *http://www.oracle.com/us/corporate/accessibility/support/index.html* if you are hearing impaired.

# <span id="page-14-0"></span>**About Automatically Upgrading and Configuring P6 EPPM**

This guide tells you how to automatically upgrade and configure your applications. Before you begin, read through the *Prerequisites for P6 EPPM Configuration* (on page [23\)](#page-22-0).

You will use the setup.exe in the Primavera P6 Enterprise Project Portfolio Management R8.2 physical media or download to install the following P6 EPPM applications:

> **Note**: You should upgrade all your applications to the latest version to ensure they work together.

- ▶ P6 (and its help, tutorials, and Oracle Configuration Management (OCM))
- ▶ P6 Progress Reporter (and its help)
- ▶ P6 Team Member (includes P6 Team Member Web, P6 Team Member for iPhone, E-mail Statusing Service)
- ▶ P6 EPPM Web Services
- ▶ P6 Integration API

The wizard upgrades the remote P6 Integration API. If you want to use the local mode P6 Integration API, see the *P6 Integration API Configuration Guide*.

Once you have installed your applications, you will use the P6 EPPM Configuration Wizard to:

- ▶ Upgrade an Oracle or Microsoft SQL Server database
- ▶ Configure a WebLogic domain

**Note**: If you are using WebSphere, you can still use the P6 EPPM Configuration Wizard to install or upgrade your database and connect BPM, BI Publisher, and the content repository to P6 EPPM; however, you must manually deploy your P6 EPPM applications in WebSphere. The wizard will not deploy the P6 EPPM applications into WebSphere.

If you installed the following applications, you can use the wizard to connect them to P6 EPPM:

- A Content Repository (Oracle Universal Content Management or Microsoft SharePoint)
- ▶ BI Publisher
- ▶ BPM 10g or 11g

Once you have configured your applications, you can begin using all of your applications.

# <span id="page-16-0"></span>**Automatic Database Upgrade Considerations and Prerequisites**

Read this chapter to upgrade your P6 EPPM database to R8.2 when version 6.2.1 or later is already installed. You need to upgrade your database if you want to preserve your project data to use with the new version of P6 EPPM. A wizard automatically upgrades your database for you.

Oracle recommends that you upgrade your database automatically; however, if you want to manually upgrade your database, use the *Manually Upgrading the P6 EPPM Database for Oracle* or the *Manually Upgrading the P6 EPPM Database for Microsoft SQL Server quide.* 

# **In This Section**

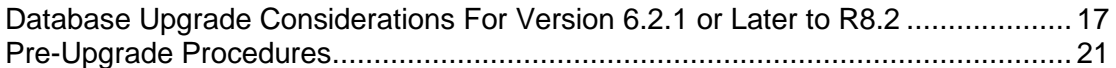

# <span id="page-16-1"></span>**Database Upgrade Considerations For Version 6.2.1 or Later to R8.2**

You can upgrade your existing P6 EPPM database (version 6.2.1 or later including service packs) to P6 EPPM R8.2. You must upgrade your P6 EPPM database so it will work with the new version. Use the P6 EPPM Configuration Wizard to upgrade your database automatically. The wizard runs the necessary scripts to upgrade the database structure and an upgrade program to add data required by the new version.

> **Note**: These upgrade instructions apply only if you are upgrading from 6.2.1 or later. If you are upgrading from a version earlier than 6.2.1, you cannot directly upgrade to R8.2. For example, if you are on version 5.0, you will need to upgrade to 7.0 before you can upgrade to R8.2.

All risk data fields are migrated when upgrading; existing fields are mapped to new fields and others will be mapped to text fields. See *Risks Migration* (on page [19\)](#page-18-1) for more information.

#### **Cautions:**

- ▶ If you are a current Apache JackRabbit user and upgrade to P6 EPPM 8.2, JackRabbit documents data will not migrate automatically. Refer to My Oracle Support's Knowledge Articles for information on manually migrating JackRabbit documents to Oracle Universal Content Management. Oracle recommends that you migrate the data before upgrading to 8.2.
- ▶ If you are a current iBPM user and upgrade to P6 EPPM R8.2, workflows and reviews data will not be available. You might want to close out all workflows and reviews that are in progress before upgrading to P6 EPPM 8.2. You cannot migrate any of this data to 8.2.

#### <span id="page-17-0"></span>**Requirements to Upgrade R8 or later to R8.2**

The following list summarizes the procedures required to upgrade from P6 EPPM R8 or later to P6 EPPM R8.2:

- $\triangleright$  Back up your P6 EPPM database before beginning the upgrade process to ensure you will not lose any data due to unexpected problems.
- ▶ Run the validate file located in your 8.0 or 8.1 Database folder of the P6 EPPM physical media or download. Ensure you run the 8.0 or 8.1 validate file, not the 8.2 validate file.
- ▶ Run the P6 EPPM Configuration Wizard to automatically upgrade your existing P6 EPPM database.
- Test the new database to ensure that the upgrade succeeded.

#### <span id="page-17-1"></span>**Requirements to Upgrade Version 6.2.1 through 7.0 to R8.2**

The following list summarizes the procedures required to upgrade from P6 EPPM version 7.0 or earlier (including service packs) to P6 EPPM R8.2:

- $\triangleright$  Back up your P6 EPPM database before beginning the upgrade process to ensure you will not lose any data due to unexpected problems. See *Data that is Not Migrated during the P6 EPPM Database Upgrade* (on page [19\)](#page-18-0) for details on what information will not upgrade.
- ▶ Run the validate file located in your current Database folder of the P6 EPPM physical media or download. Ensure you run your current validate file, not the 8.2 validate file.
- If you're upgrading from version 7.0 or earlier, convert your Methodology Management data to projects before you upgrade to P6 EPPM R8.2. See *Converting Methodologies to Projects* (on page [22\)](#page-21-0) and *Creating a Project Template From Projects* (on page [60\)](#page-59-1) for manual migration instructions.
- ▶ Run the P6 EPPM Configuration Wizard to automatically upgrade your existing P6 EPPM database.
- Test the new database to ensure that the upgrade succeeded.

# <span id="page-17-2"></span>**Tips for Upgrading to R8.2**

Consider the following tips when upgrading to R8.2:

#### **User Name and Password Tips**

 $\triangleright$  Starting with P6 EPPM R8, all new users must create a password with at least one character, regardless of whether Password Policy is enabled. P6 EPPM will prompt existing users to follow the new requirement if they reset their password and the Password Policy is disabled.

#### **Security Tips**

- ▶ Starting with P6 EPPM R8, P6 performs all user security and administration. Due to this change, all Admin Superusers receive Projects module access during the upgrade.
- To configure the Oracle database server for SSL, see the *Advanced Security Administrator's Guide* included with the Oracle Database Server Documentation for configuring the Oracle Server and Oracle Client(s) for SSL.

▶ To configure the SQL database server for SSL, use Microsoft's documentation for instructions on configuring SQL Database Server SSL. Direct questions about Installation / Configurations to the database vendor, Microsoft.

# **Application Tips**

- Starting with R8, P6 EPPM does not support Summary-Only projects. During the P6 EPPM database upgrade, existing Summary-Only projects convert to standard projects, but lose all summary data. You can import the summary project from Microsoft Project into the converted blank project, then summarize the data. See the *P6 Professional Help* or the *P6 Help*.
- ▶ P6 Professional no longer performs recurring job services. Use the Windows command line interface to run batch reports and export projects as a service. To view P6 Professional reports in P6, select the "Store report in Work Products and Documents" option when creating report batches or printing reports. See the *P6 Professional Help* for more information.

# **ANSI\_PADDING for Microsoft SQL Server Database Tips**

▶ To prevent duplicate values in P6 EPPM modules appearing due to leading or trailing spaces, ensure that the ANSI\_PADDING setting in Microsoft SQL Server is **Off**. For example, if one user enters "Equipment" and another user enters " Equipment" (with a leading space) for resource codes, the database will store both of these as valid values if ANSI\_PADDING is **On**. If ANSI PADDING is Off, the database will remove the leading space in the second entry and tell the user to enter a unique ID. See the documentation included with Microsoft SQL Server for more information.

# <span id="page-18-0"></span>**Data that is Not Migrated during the P6 EPPM Database Upgrade**

When upgrading to P6 EPPM R8.2, the following data will not migrate from previous releases:

- Workflows Repository (supported configuration changed from jBPM to Oracle BPM).
- ▶ Content Repository (if previously an Apache JackRabbit user). Refer to My Oracle Support's Knowledge Articles for information on manually migrating JackRabbit documents to Oracle Universal Content Management.
- ▶ Top Down Estimation, including estimated weights (removed).
- Invited Users in the Project Workspace (removed).
- ▶ Issue Form Categories (removed).
- Summary Data (new summary tables incompatible with old summary tables). Refer to My Oracle Support's Knowledge Articles for information on manually migrating Scenarios data to the new summary tables.
- ▶ Methodology Management (replaced with Project Templates). See *Converting Methodologies to Projects* (on page [22\)](#page-21-0) and *Creating a Project Template From Projects* (on page [60\)](#page-59-1) for manual migration instructions.

# <span id="page-18-1"></span>**Risks Migration**

The following table illustrates the risks data field mapping when upgrading from P6 EPPM database (version 6.2.1, 7.0, 7.0 service packs) to P6 R8.2.

**Note**: Some fields will migrate to text fields instead of new fields because certain fields no longer correspond. The new text fields are noted below.

# **Risks Fields Migration Table**

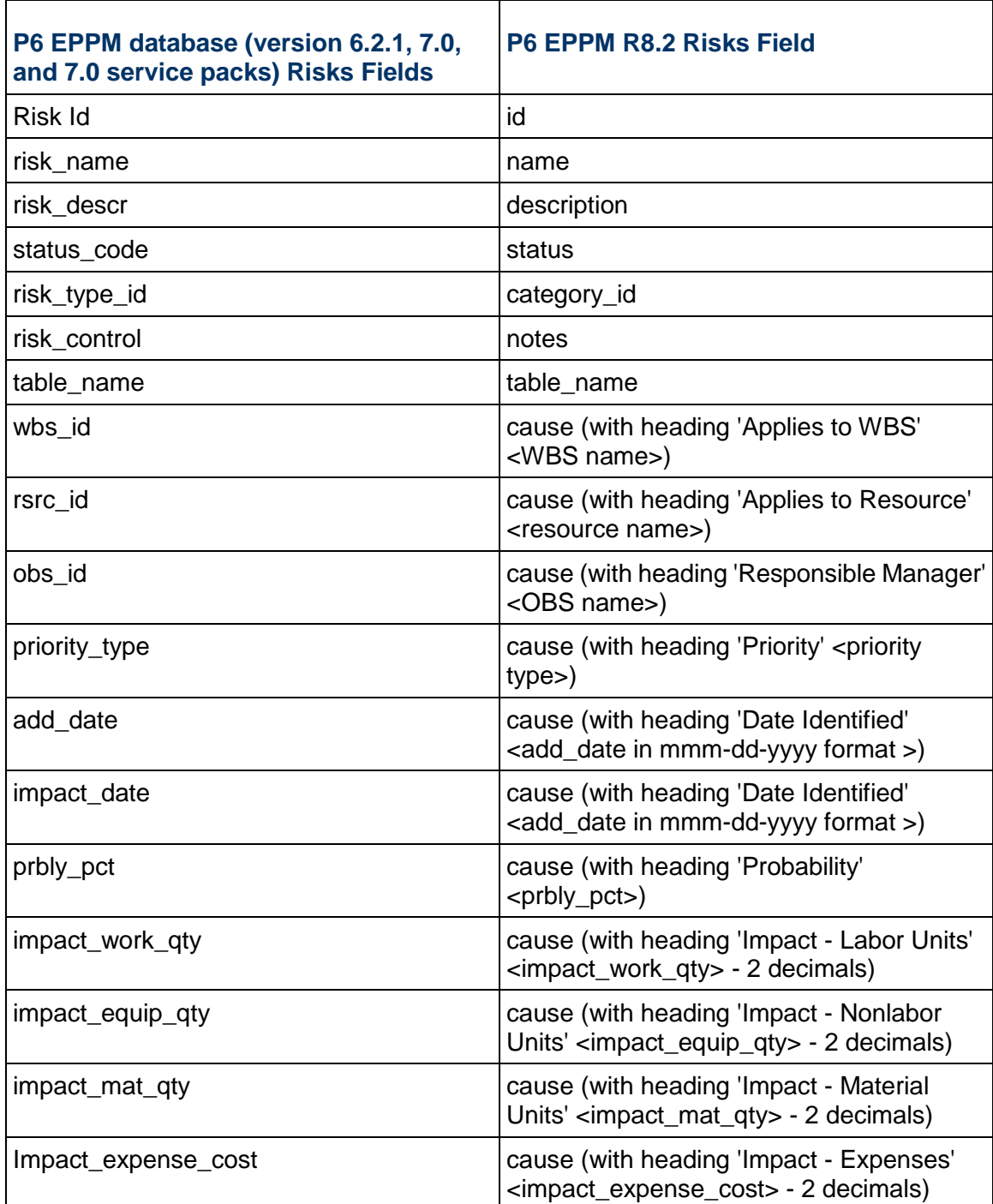

# <span id="page-20-0"></span>**Pre-Upgrade Procedures**

Perform the tasks in the following topics before upgrading your database.

# **Related Topics**

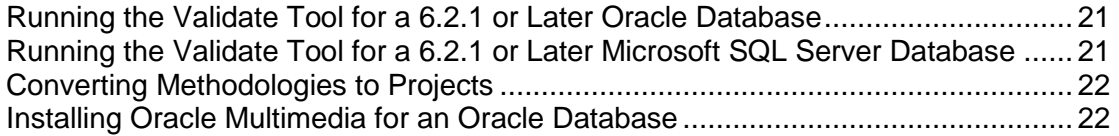

#### <span id="page-20-1"></span>**Running the Validate Tool for a 6.2.1 or Later Oracle Database**

Use the validate tool to ensure your database is not missing objects that could cause the database to fail to upgrade. You must perform the steps below before you download the 8.2 media pack. If you run the 8.2 validate tool against your current database, it will not work.

1) Double-click **validate.bat** (validate.sh for Linux) in your current Database folder of the P6 EPPM physical media or download to start the validate tool.

> **Note:** Ensure you use the validate file from your current Database folder, not the 8.2 database folder.

- 2) Provide the following:
	- a. In the **Username** field, enter your administrative user name (for example, admuser).
	- b. In the **Database host address** field, enter your database server name or TCP/IP address.
	- c. In the **Database host port** field, enter the port number that Oracle is using. The default is 1521.
	- d. In the **Database name field**, enter the Oracle Service Name. You can find it in the TNSNAMES.ORA file, which you created when you set up the Oracle client.
- 3) View the HTML page that the tool creates to ensure your database is not missing objects.
	- If upgrading from 6.2.1 or 7.0, go to the 'Client Application' media pack, then locate the \install\database\scripts\ folder to find the scripts you need to fix.
	- If upgrading from the 8.0 or 8.1, go to the database folder of the P6 EPPM physical media or download, then locate the \database\scripts\install\ to find the scripts you need to fix.

#### <span id="page-20-2"></span>**Running the Validate Tool for a 6.2.1 or Later Microsoft SQL Server Database**

Use the validate tool to ensure your database is not missing objects that could cause the database to fail to upgrade. You must perform the steps below before you download the 8.2 media pack. If you run the 8.2 validate tool against your current database, it will not work.

1) Double-click **validate.bat** (validate.sh for Linux) in your current Database folder of the P6 EPPM physical media or download to start the validate tool.

> **Note:** Ensure you use the validate file from your current Database folder, not the 8.2 database folder.

- 2) Provide the following:
	- a. In the **Database host address** field, enter the server machine name or IP address where you installed Microsoft SQL Server.
	- b. In the **Database host port** field, enter the port number that Microsoft SQL Server is using. The default is 1433.
	- c. In the **Database name field**, enter the name of the existing database that you want to validate.
- 3) View the HTML page that the tool creates to ensure your database is not missing objects.
- 4) If your database is missing objects, do one of the following:
	- If upgrading from 6.2.1 or 7.0, go to the 'Client Application' media pack, then locate the \install\database\scripts\ folder to find the scripts you need to fix.
	- If upgrading from the 8.0 or 8.1, go to the database folder of the P6 EPPM physical media or download, then locate the \database\scripts\install\ to find the scripts you need to fix.

# <span id="page-21-0"></span>**Converting Methodologies to Projects**

To migrate Methodology Management version 7.0 or earlier data to P6 R8.2 Project Templates, you must first use Project Architect in the Project Management module (version 7.0 or earlier) to convert the data from a methodology to a project.

To convert Methodology Management data to a project:

- 1) Create a new EPS node in P6 Professional version 7.0 where you can store all your Methodology Management projects.
- 2) Use Project Architect in P6 Professional version 7.0 to create projects from Methodology Management data. For more information on using Project Architect, see version 7.0 of the *Oracle Primavera P6 Project Management Reference Manual*.

**Note**: You can create only one project at a time. If you want all of your Methodology Management data moved to P6 Project Templates, contact Oracle Consulting to automate the process.

- 3) After you have converted all your Methodology Management data to projects, upgrade P6 EPPM to 8.2.
- 4) Launch P6.
- 5) Convert your upgraded projects (formerly methodologies) to project templates. See *Creating a Project Template From Projects* (on page [60\)](#page-59-1).

#### <span id="page-21-1"></span>**Installing Oracle Multimedia for an Oracle Database**

When using an Oracle database, you must install Oracle Multimedia, along with these supporting components: Oracle JVM, Oracle XML DB (XDB), and XML Developer's Kit (XDK). Unless you specify otherwise, all these components automatically get installed with the latest versions of an Oracle database (10g and later). If you chose not to install these components, you will need to install them before you upgrade P6 EPPM. See the *Oracle Multimedia's User's Guide* on the Oracle Technology Network (OTN) for information on how to install these components.

# <span id="page-22-0"></span>**Prerequisites for P6 EPPM Configuration**

Review the prerequisites before configuring any P6 EPPM applications.

# **In This Section**

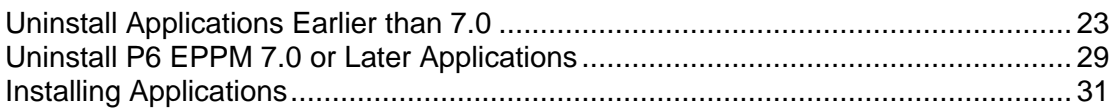

# <span id="page-22-1"></span>**Uninstall Applications Earlier than 7.0**

Before you upgrade, uninstall the products mentioned in the following sections.

# **Related Topics**

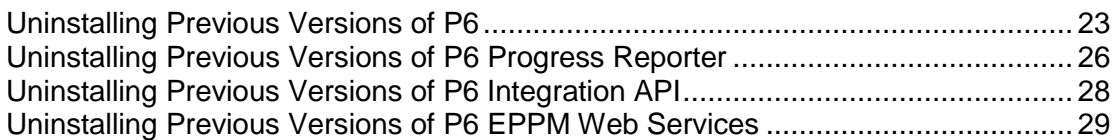

# <span id="page-22-2"></span>**Uninstalling Previous Versions of P6**

You must uninstall any previous versions of P6 before upgrading to 8.2.

#### **Cautions:**

- Before upgrading P6, you should upgrade the P6 EPPM database to 8.2. See the *Upgrading and Configuring* P6 EPPM or *Manually Upgrading the P6 EPPM Database* guide for details on how to upgrade your database and for information on potential impact areas to your environment. For the full list of tested configurations for P6, go to the \Documentation\<language>\Tested\_Configurations folder of the P6 EPPM physical media or download.
- ▶ If you are a current Apache JackRabbit user and upgrade to P6 EPPM 8.2, JackRabbit documents data will not migrate automatically. Refer to My Oracle Support's Knowledge Articles for information on manually migrating JackRabbit documents to Oracle Universal Content Management. Oracle recommends that you migrate the data before upgrading to 8.2.
- ▶ If you are a current jBPM user and upgrade to P6 EPPM R8.2, workflows and reviews data will not be available. You might want to close out all workflows and reviews that are in progress before upgrading to P6 EPPM 8.2. You cannot migrate any of this data to 8.2.

▶ Starting with P6 EPPM R8, all recurring job service functions are hosted by P6. Due to this change, after upgrading to P6 EPPM R8 or later, you must configure Scheduled Services settings in the P6 Administrator application to use this functionality. Also, if you're upgrading from version 7.0 or earlier, you must RESUMMARIZE ALL PROJECTS to accurately reflect your summary data. See the *P6 EPPM Post Installation Administrator's Guide* for information on Scheduled Services and configuring separate servers for job services.

# **Tips**

- For security reasons, Oracle strongly recommends that you replace the default Admin Superuser (admin) immediately after a manual database installation or an upgrade from P6 version 7.0 and earlier. See information about the Admin Superuser in the *P6 EPPM Post Installation Administrator's Guide*.
- ▶ Starting with R8, P6 EPPM does not support Summary-Only projects. During the P6 EPPM database upgrade, existing Summary-Only projects convert to standard projects, but lose all summary data. You can import the summary project from Microsoft Project into the converted blank project, then summarize the data. See the *P6 Professional Help* or the *P6 Help*.
- ▶ During the upgrade to P6 EPPM 8.2, some P6 Activity Views settings will reset. After the upgrade, use the Customize Detail Windows feature to modify the settings that should appear for each view. See the *P6 Help* for information on how to edit Activity Views.
- ▶ Starting with P6 EPPM R8, P6 saves filter definitions globally. Filters still work for Activity Views, but all standard filter assignments reset during the upgrade. Due to this change, views that had Standard Filters applied will show all activities after the upgrade. Reapply filters after the upgrade finishes. See the *P6 Help* for information on how to edit Activity Views.

# <span id="page-23-0"></span>**Uninstalling P6 from Tomcat**

Follow the instructions below to uninstall Primavera's Web Application version 6.0 from a **Tomcat** 5.5 Server.

> **Note**: Tomcat is not a supported application server for P6 version 6.1 and later.

# **Related Topics**

[Uninstalling P6 from Tomcat on Windows Platforms.](#page-23-1)..............................................[.24](#page-23-1) [Uninstalling P6 from Tomcat on UNIX Platforms.](#page-23-2)....................................................[.24](#page-23-2)

# <span id="page-23-1"></span>**Uninstalling P6 from Tomcat on Windows Platforms**

To uninstall P6 from Tomcat on Windows platforms:

- 1) Go to the Start menu.
- 2) Choose Programs, *<app name>*, Uninstall *<app name>*.

# <span id="page-23-2"></span>**Uninstalling P6 from Tomcat on UNIX Platforms**

To uninstall P6 from Tomcat on UNIX platforms:

1) Change to the webapps directory under the Tomcat install directory.

2) Run the **uninstalltc.sh** script.

#### <span id="page-24-0"></span>**Uninstalling P6 from JBoss**

To uninstall Primavera's Web Application 6.0 or P6 Web Access version 6.1 and later from a JBoss Server:

- 1) Go to the JBoss install location (for example, c:\jboss-5.0.1.GA-jdk6\server).
- 2) Delete the deployment folder for Primavera Web.

For 6.1 and earlier installations, the suggested folder name was "myprimavera."

For 6.2 and later installations, the suggested folder name was "primaveraweb."

**Note**: Starting with P6 R8, P6 no longer supports the JBoss application server.

# <span id="page-24-1"></span>**Uninstalling P6 6.2.1 or Earlier from WebLogic**

To uninstall Primavera's Web Application 6.0, P6 Web Access version 6.1 and later from the WebLogic Server:

- 1) Do one of the following:
	- On Windows platforms, from the Start menu, choose Programs, *app name*, Uninstall *app name*.
	- ▶ On Unix platforms, run the uninstall.sh script in the weblogic\_home/user\_projects/*domain* directory.

**Note**: When you delete a p6.ear, p6help.war, or a P6Tutorials.war file from WebLogic and then redeploy any of those files, check *weblogic\_home*\user\_projects\domains\*your\_domain*\config\ for a folder called "fmwconfig." If the folder is there, delete it.

2) If you will use the same *p6home* directory for the new deployment, delete the existing WAR or EAR file from that directory to avoid conflict with the new files.

#### <span id="page-24-2"></span>**Uninstalling P6 6.2.1 or Earlier from WebSphere**

To uninstall Primavera's Web Application 6.0, P6 Web Access version 6.1 and later from a WebSphere server:

- 1) Do one of the following:
	- On Windows platforms, from the Start menu, choose Programs, *app name*, Uninstall *app name*.
	- On Unix platforms, change to the installableApps/*app nam*e directory under the WebSphere install directory and run the uninstallws.sh script.

#### 2) Launch the **WebSphere Application Console**.

For 6.1 and earlier installations, remove the current "myPrimavera" deployment.

For 6.2 installations, remove the current "primaveraweb" deployment.

3) If you will use the same *p6home* directory for the new deployment, delete the existing WAR or EAR file from that directory to avoid conflict with the new p6.ear file.

#### <span id="page-25-0"></span>**Uninstalling Previous Versions of P6 Progress Reporter**

If you are upgrading from P6 EPPM version 6.2.1 or earlier, Oracle recommends that you first uninstall the existing Group Server before installing P6 Progress Reporter; the P6 Progress Reporter server setup will create a new Web site. If you are upgrading from P6 EPPM version 7.0 or later, you must uninstall the previous version of P6 Progress Reporter before upgrading to R8.2.

> **Note**: Before upgrading P6 Progress Reporter, you should upgrade the P6 EPPM database to R8.2. See *Upgrading and Configuring P6 EPPM* or *Manually Upgrading the P6 EPPM Database* for details on how to upgrade your database and for information on potential impact areas to your environment. For the full list of tested configurations for P6 Progress Reporter, go to the \Documentation\<language>\Tested\_Configurations folder of the P6 EPPM physical media or download.

# **Tip**

For security reasons, Oracle strongly recommends that you replace the default Admin Superuser (admin) immediately after a manual database installation or an upgrade from P6 version 7.0 and earlier. See The Default Admin Superuser in *P6 EPPM Post Installation Administrator's Guide* for guidelines on this process.

# **Related Topics**

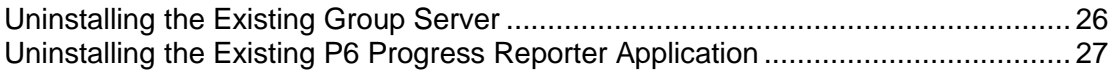

# <span id="page-25-1"></span>**Uninstalling the Existing Group Server**

Follow the instructions below to uninstall Group Server.

# **Related Topics**

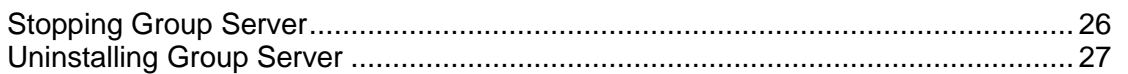

#### <span id="page-25-2"></span>**Stopping Group Server**

To stop Group Server:

- 1) From the Windows Control Panel, select **Services**.
- 2) Select the **Primavera Group Server** entry.
- 3) Click **Stop**.
- 4) Close the **Services** window.

# <span id="page-26-0"></span>**Uninstalling Group Server**

To uninstall Group Server:

- 1) In the **Control Panel** window, double-click **Add/Remove Programs**.
- 2) Select **Primavera Group Server**.
- 3) Click the **Add/Remove button**.
- 4) Follow the steps in the uninstall wizard.
- 5) Click **Finish** when the wizard completes the uninstall.

# <span id="page-26-1"></span>**Uninstalling the Existing P6 Progress Reporter Application**

Follow the instructions that follow to uninstall existing versions of P6 Progress Reporter.

# **Related Topics**

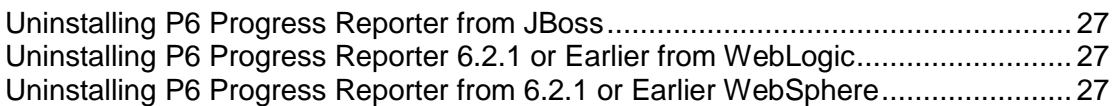

#### <span id="page-26-2"></span>**Uninstalling P6 Progress Reporter from JBoss**

To uninstall P6 Progress Reporter from a JBoss server:

- 1) Go to the JBoss install location (for example, c:\jboss-5.0.1.GA-jdk6\server).
- 2) Rename or delete the "pr" folder.

**Note:** Starting with P6 EPPM R8, P6 EPPM no longer supports the JBoss application server.

# <span id="page-26-3"></span>**Uninstalling P6 Progress Reporter 6.2.1 or Earlier from WebLogic**

To uninstall P6 Progress Reporter from a WebLogic server:

- 1) Do one of the following:
	- On Windows platforms, from the Start menu, choose Programs, *app name*, Uninstall *app name*.
	- On Unix platforms, run the uninstall.sh script in the w*eblogic\_home/*user\_projects/*domain* directory.
- 2) If you will use the same *prhome* directory for the new deployment, delete the existing EAR and WAR files from that directory to avoid conflict with the new pr.ear and pr-help.war files.

# <span id="page-26-4"></span>**Uninstalling P6 Progress Reporter from 6.2.1 or Earlier WebSphere**

To uninstall P6 Progress Reporter from a WebSphere server:

- 1) Do one of the following:
	- On Windows platforms, from the Start menu, choose Programs, *app name*, Uninstall *app name*.
- On Unix platforms, change to the installableApps/*app nam*e directory under the WebSphere install directory and run the uninstallws.sh script.
- 2) Launch the **WebSphere Application Console**.
- 3) Remove the current "pr" and "pr-help" deployments.
- 4) If you will use the same *prhome* directory for the new deployment, delete the existing EAR and WAR files from that directory to avoid conflict with the new pr.ear and pr-help.war files.

# <span id="page-27-0"></span>**Uninstalling Previous Versions of P6 Integration API**

Follow the instructions in the following sections to uninstall existing versions of P6 Integration API.

# **Related Topics**

[Uninstalling P6 Integration API 6.2.1 or Earlier from WebLogic](#page-27-1) ............................... [28](#page-27-1) [Uninstalling P6 Integration API 6.2.1 or Earlier from WebSphere](#page-27-2) ............................ [28](#page-27-2)

# <span id="page-27-1"></span>**Uninstalling P6 Integration API 6.2.1 or Earlier from WebLogic**

To uninstall P6 Integration API from a WebLogic server:

- 1) Do one of the following:
	- On Windows platforms, from the Start menu, choose Programs, *app name*, Uninstall *app name*.
	- On Unix platforms, run the uninstall.sh script in the w*eblogic\_home/*user\_projects/*domain* directory.
- 2) If you will use the same *apihome* directory for the new deployment, delete the existing WAR file from that directory to avoid conflict with the new PrimaveraAPI.war file.

# <span id="page-27-2"></span>**Uninstalling P6 Integration API 6.2.1 or Earlier from WebSphere**

To uninstall P6 Integration API from a WebSphere server:

- 1) Do one of the following:
	- On Windows platforms, from the Start menu, choose Programs, *app name*, Uninstall *app name*.
	- On Unix platforms, change to the installableApps/*app nam*e directory under the WebSphere install directory and run the uninstallws.sh script.
- 2) Launch the **WebSphere Application Console**.
- 3) Remove the current P6 Integration API deployment.
- 4) If you will use the same *apihome* directory for the new deployment, delete the existing WAR file from that directory to avoid conflict with the new PrimaveraAPI.war file.

### <span id="page-28-0"></span>**Uninstalling Previous Versions of P6 EPPM Web Services**

Use the instructions in the following sections to uninstall existing versions of P6 EPPM Web Services.

### **Related Topics**

[Uninstalling P6 EPPM Web Services 6.2.1 or Earlier from WebLogic.](#page-28-1)..................... [29](#page-28-1) [Uninstalling P6 EPPM Web Services 6.2.1 or Earlier from WebSphere.](#page-28-2).................. [29](#page-28-2)

#### <span id="page-28-1"></span>**Uninstalling P6 EPPM Web Services 6.2.1 or Earlier from WebLogic**

To uninstall P6 EPPM Web Services from a WebLogic server:

- 1) Do one of the following:
	- On Windows platforms, from the Start menu, choose Programs, *app name*, Uninstall *app name*.
	- On Unix platforms, run the uninstall.sh script in the w*eblogic\_home/*user\_projects/*domain* directory.
- 2) If you will use the same *wshome* directory for the new deployment, delete the existing WAR file from that directory to avoid conflict with the new p6ws.war file.

#### <span id="page-28-2"></span>**Uninstalling P6 EPPM Web Services 6.2.1 or Earlier from WebSphere**

To uninstall P6 EPPM Web Services from a WebSphere server:

- 1) Do one of the following:
	- On Windows platforms, from the Start menu, choose Programs, *app name*, Uninstall *app name*.
	- On Unix platforms, change to the installableApps/*app nam*e directory under the WebSphere install directory and run the uninstallws.sh script.
- 2) Launch the **WebSphere Application Console**.
- 3) Remove the current P6 EPPM Web Services deployment.
- 4) If you will use the same *wshome* directory for the new deployment, delete the existing WAR file from that directory to avoid conflict with the new p6ws.war file.

#### <span id="page-28-3"></span>**Uninstall P6 EPPM 7.0 or Later Applications**

Before you upgrade, uninstall the products mentioned in the following sections. For most P6 EPPM applications, you can use the Oracle Universal Installer and then delete the applications from WebLogic or WebSphere. You cannot use the Oracle Universal Installer for P6 Progress Reporter 8.1, P6 Team Member 8.1, and E-mail Statusing Service; for those three applications, see one of the following:

- ▶ **Deleting P6 EPPM 7.0 or Later Applications from WebLogic** (on page [30\)](#page-29-1)
- *Deleting P6 EPPM 7.0 or Later Applications from WebSphere* (on page [31\)](#page-30-0)

**Removing E-mail Statusing Service** (on page [31\)](#page-30-1)

# **Related Topics**

```
Using Oracle Universal Installer to Uninstall P6 EPPM 7.0 or Later.........................30
Deleting P6 EPPM 7.0 or Later Applications from WebLogic ...................................30
Deleting P6 EPPM 7.0 or Later Applications from WebSphere.31
Removing E-mail Statusing Service.........................................................................31
```
# <span id="page-29-0"></span>**Using Oracle Universal Installer to Uninstall P6 EPPM 7.0 or Later**

- 1) From the P6 folder of the physical media or download location, run one of the following depending on your system type:
	- If you are installing on a Microsoft Windows system, navigate to the **win\Disk1\install**  directory, and then double-click on the **setup.exe** file.
	- If you are installing on a non-Microsoft Windows system, type the following command: cd *Operating System*/Disk1/install

```
Depending on your operating system, replace Operating System in the command above 
with aix 64-5L, hp_64, hpux_IA64, linux, or solaris 64, then type the following commands:
```

```
chmod 755 runInstaller
chmod 755 unzip
./runInstaller
```
- 2) On the **Welcome** screen, click **Deinstall Products**.
- 3) On the **Inventory** dialog box, under the **Contents** tab, select any P6 EPPM applications you want to uninstall.
- 4) Click **Remove**.
- 5) On the **Confirmation** dialog box, click **Yes**.
- 6) Click **Close** then **Cancel** to exit the dialog box and Oracle Universal Installer.

#### <span id="page-29-1"></span>**Deleting P6 EPPM 7.0 or Later Applications from WebLogic**

To delete P6 EPPM applications from WebLogic:

1) Launch the WebLogic **Administration Console**.

**Note:** You can open the Administration Console via a web browser using this address: http://*serverIP*:*listenport*/console. The default *listenport* is 7001.

- 2) In the **Welcome** window, log in using the user name and password that you created when you created your WebLogic domain.
- 3) In the **Change Center** pane of the Administration Console, click **Lock & Edit**.
- 4) In the **Domain Structure** pane, click **Deployments**.
- 5) In the **Summary of Deployments** pane, in the **Control** tab:
	- a. Select the option next to the application(s) you want to delete.
- b. Click **Stop**, **Force Stop Now**.
- 6) On the **Force Stop Application Assistant** pane, click **Yes**.
- 7) In the **Summary of Deployments** pane, in the **Control** tab:
	- a. Ensure the **State** column shows **Prepared**.
	- b. Select the option next to the application(s) you want to delete.
	- c. Click **Delete**.
	- d. On the **Delete Application Assistant** pane, click **Yes**.
- 8) In the **Change Center** pane, click **Activate Changes**.
- 9) Logout of the **Administration Console**.
- 10) If you will use the same home directory for the new deployments, delete the existing WAR or EAR file from that directory to avoid conflict with the new files.

# <span id="page-30-0"></span>**Deleting P6 EPPM 7.0 or Later Applications from WebSphere**

To delete P6 EPPM applications from WebSphere:

- 1) Start the WebSphere Application Server.
- 2) Launch the WebSphere Application Server **Administrative Console**.
- 3) On the **Administrative Console Main** screen:
	- a. In the left-hand navigation, expand **Applications**.
	- b. Click **WebSphere enterprise applications**.
- 4) Select the option next to the application(s) you want to uninstall.
- 5) Click **Uninstall**.
- 6) In the message or in the task menu, click **Save** .
- 7) On the **Save to Master Configuration** screen, click **Save**.
- 8) If you will use the same home directory for the new deployments, delete the existing WAR or EAR file from that directory to avoid conflict with the new files.

# <span id="page-30-1"></span>**Removing E-mail Statusing Service**

To remove E-mail Statusing Service:

- 1) Locate your E-mail Statusing Service home directory (for example, EMAIL\_HOME).
- 2) Create a backup copy of the config.properties file and note the location where you saved it.
- 3) Delete the E-mail Statusing Service home directory.

# <span id="page-30-2"></span>**Installing Applications**

Before you upgrade or install your application, install the products mentioned in the following sections.

# <span id="page-31-0"></span>**WebLogic 11g R1 Installation**

You will need to install WebLogic 11g R1 (10.3.5) to deploy the P6 EPPM applications. Consult WebLogic's documentation for installation instructions. Visit http://oracle.com/technology/documentation/bea.html.

# **Tips**

On Windows, Oracle recommends you install the application server to a folder with a short name.

#### <span id="page-31-1"></span>**JDK Installation on WebLogic**

WebLogic 11g R1 (10.3.5) automatically installs Oracle JRockit 1.6.0 24 and Sun Java 2 JDK version 6.0 update 24 (1.6.0\_24) for Windows; however, specific versions are supported based on your configuration. For a list of tested configurations for P6 EPPM, see the *Tested Configurations* document.

These guidelines were current at the time of publication:

- ▶ To use the Sun JDK, you must have version 6.0 update 27 (1.6.0\_27). Oracle does not provide the JDK. As of now, update 27 is available at *http://www.oracle.com/technetwork/java/javase/downloads/index-jsp-138363.html*. As new releases of the software become available, you can find update 27 at *http://www.oracle.com/technetwork/java/archive-139210.html*.
- ▶ To use JRockit, you must have JRockit R27 for Java SE 6 (1.6.0\_27). The Microsoft Windows and Linux platform versions of the P6 EPPM media pack include JRockit R28 for Java SE 6. For more information, see the *Primavera P6 EPPM Media Pack Readme* and *http://oracle.com/technology/documentation/bea.html*.

# <span id="page-31-2"></span>**Content Repository Installation**

The Content Repository allows users to collaboratively share and manage documents in P6. For P6 EPPM users to utilize the enhanced document management functionality, you must install either Oracle Universal Content Management (UCM) or Microsoft SharePoint. Refer to the documentation included with those applications for installation instructions.

> **Note**: P6 supports clustering of the Content Repository only when using WebLogic for the application server.

After you install the Content Repository application and P6, perform the following tasks to complete the Content Repository setup:

- ▶ Configure the Content Repository server based on your organization's needs. See *Configuring Oracle Universal Content Management to Work with P6* (on page [33\)](#page-32-0) or *Configuring Microsoft SharePoint to Work with P6* (on page [35\)](#page-34-0).
- ▶ Enter the appropriate Database/Instance/Content Repository P6 Administrator application settings. You can use the P6 EPPM Configuration Wizard to enter your settings. See *Using the Content Repository Selection Screen* (on page [51\)](#page-50-0) for detailed information about these settings.

# **Related Topics**

[Configuring Oracle Universal Content Management to Work](#page-32-0) with P6 .....................[.33](#page-32-0) [Configuring Microsoft SharePoint to Work with P6.](#page-34-0).................................................[.35](#page-34-0)

#### <span id="page-32-0"></span>**Configuring Oracle Universal Content Management to Work with P6**

**Note**: These instructions contain information only on configuring Oracle Universal Content Management (UCM) to work with P6. They do not include information on installing UCM. For UCM's installation instructions, see the documentation included with Oracle UCM.

Except where noted, the guidelines below are recommendations. Depending on your organization, you can choose to use existing configurations or your own naming conventions. Refer to the documentation included with Oracle Universal Content Management for detailed instructions on how to complete the guidelines in this section.

To configure Oracle UCM:

- 1) *(required)* Establish a Trusted Connection to the P6 EPPM database by adding the P6 EPPM machine name or IP address as a trusted server in the UCM server's configuration file.
	- a. For UCM 10g, go to *UCM\_Home*\config\.

For UCM 11g, go to *UCM\_Home*\ucm\cs\config\.

- b. Edit the **config.cfg** file.
- c. Find the **SocketHostAddressSecurityFilter** line and add the P6 EPPM machine name or IP address to the end of the line.
- d. Restart the UCM server.
- 2) *(required)* Create a P6 EPPM documents home folder on the UCM server by adding a unique path to Contribution Folders.
	- a. Log into the UCM Content Server as an administrative user.
	- b. Create a new **Contribution Folder** (see the UCM documentation for more information). A sample folder name would be:

\\Contribution Folders\Production\Oracle Primavera\

**Note**: In UCM 11g, the hierarchical folder interface is optional. To make it appear, use the Component Manager and add **Folders\_g**. See the UCM documentation for more information.

- 3) Create a P6 EPPM Security Group in UCM and grant the appropriate rights for P6 EPPM users. Security considerations include the following:
	- ▶ P6 EPPM user names must match the UCM user names, unless using "Single User" for the Authentication Mode.

**Note:** "Single User" Authentication Mode will log all P6 EPPM users into UCM via the administrative user created below and/or as specified in the Database/Instance/Content Repository setting in the P6 Administrator application.

- All P6 EPPM-related UCM user names must have appropriate assignments to UCM Roles and Users. For a quick setup, you can simply create one P6 EPPM-specific Role to map to, with full privileges (Read, Write, Delete, Admin).
- All P6 EPPM-related UCM user names must have access to the P6 EPPM Security Group, either directly or through a role.
- 4) *(required)* Create an administrative user in UCM and provide it with Read, Write, Delete, and Admin privileges to the P6 EPPM Security Group. A user account with administrative privileges is required for P6 EPPM document access when using "Single User" Authentication Mode, and for creating or changing P6 EPPM document organization when using "Single User" or "Multiple User" Authentication Mode.

**Note:** When using "Single User" for Authentication Mode, users will have the ability to browse for documents outside of the P6 EPPM documents home folder, as long as the administrative user has access to all appropriate Security Groups, including the P6 EPPM Security Group.

- 5) If you enabled Security Accounts, create a P6 EPPM Security Account. For example, depending on your organization, you might need to set up a Security Account for performance and storage reasons. Security considerations, similar to those made for the Security Group above, include the following:
	- ▶ P6 EPPM user names must match the UCM user names, unless using "Single User" for the Authentication Mode.
	- All P6 EPPM-related UCM user names must have appropriate assignments to UCM Roles and Users. For a quick setup, you can simply create one P6 EPPM-specific Role to map to, with full privileges (Read, Write, Delete, Admin).
	- All P6 EPPM-related UCM user names must have access to the P6 EPPM Security Account.
- 6) Create a Document Type for P6 EPPM documents in UCM.
	- a. Log into the UCM Content Server as an administrative user.
	- b. Use the **Configuration Manager** to create a new **Content Type** for P6 Documents (see the UCM documentation for more information).

#### **For example:**

For UCM 10g, enter the Document Type as ADACCT.

For UCM 11g, enter the Document Type as Document.

**Note:** These document types are the defaults in their repositories.

7) *(required)* Create the following metadata text fields, exactly as specified (including case), in UCM for P6 EPPM:

**Note**: Add the metadata fields to the **Information Fields** tab.

- ▶ PrmUserId
- ▶ PrmProjectId
- ▶ PrmWorkgroupId
- ▶ PrmWorkflowId
- ▶ PrmWorkflowStatus
- ▶ PrmWorkflowAction
- ▶ PrmSecurityPolicy
- ▶ PrmTemplate (clear the "Enabled" and "Searchable" attributes)
- ▶ PrmCheckedOutUserId
- ▶ PrmCheckedOutDate
- $\triangleright$  PrmLocalFilePath (make Type = Long Text)
- ▶ PrmAuthorId

Using "Prm" as a prefix is optional. You can use any prefix. If you don't use a prefix, ensure that none of the P6 EPPM metadata fields conflict with existing metadata fields.

8) *(required)* Configure the appropriate settings for the P6 Administrator application.

**Note**: You will configure the P6 Administrator application settings when you run the P6 EPPM Configuration Wizard. See *About the P6 EPPM Configuration Wizard* (on page [45\)](#page-44-0).

# <span id="page-34-0"></span>**Configuring Microsoft SharePoint to Work with P6**

#### **Notes**:

- These instructions contain information only on configuring Microsoft SharePoint to work with P6. They do not include information on installing Microsoft SharePoint. For Microsoft SharePoint's installation instructions, see the documentation included with Microsoft SharePoint.
- Oracle recommends that you install the P6 SharePoint Connector on the same Internet Information Server (IIS) where you installed SharePoint. However, if you want to install it on a different server, you must install the P6 SharePoint Connector on an IIS where it can continually connect to the SharePoint server and Web Access Server in the same Local Area Network.

Except where noted, the guidelines below are required. Depending on your organization, you can choose to use your own naming conventions. Refer to the documentation included with Microsoft SharePoint for detailed instructions on how to complete the guidelines in this section.

To configure Microsoft SharePoint:

1) Create a new site named "WS\_FPRPC" (recommended name) on the Microsoft IIS using the IIS Admin.

- 2) If not already installed, install Microsoft .Net Framework 3.5 SP1. You can download it from this Web site: *http://msdn.microsoft.com/en-us/netframework/cc378097*.
- 3) From the **\Tools\SharePoint Connector** folder of the P6 EPPM physical media or download, launch **setup.exe** to install P6 EPPM Web Services on the "WS\_FPRPC" site.
- 4) During the web service installation, retain the default virtual directory. For example, on the **Select Installation Address** dialog box, enter the following:

Site = WSFPRPC Virtual Directory = WS\_FPRPC Application Pool = DefaultAppPool

5) Once the installation finishes, test the installation by launching the following URL:

http://*host*:*port*/*virtual\_dir*/WS\_FPRPC.asmx

where *host* is the server machine name or IP address where you installed SharePoint, *port* is the port number that SharePoint is using (the default is 80), and *virtual dir* is the default virtual directory (for example, WS\_FPRPC).

- 6) From the **\Tools\SharePoint Connector** folder of the P6 EPPM physical media or download, upload one of these templates to the SharePoint server:
	- For SharePoint 2007, **P6WebAccessLibraryTemplate.stp**.
	- For SharePoint 2010, **P6WebAccessLibraryTemplate2010.stp**.
- 7) Go to **Site Actions**, **Site Settings**, **List Templates** and create a SharePoint document library for P6 EPPM. Note what you call the document library.
- 8) Enter the appropriate settings in the P6 Administrator application.

**Note**: You will configure the P6 Administrator application settings when you run the P6 EPPM Configuration Wizard. See *About the P6 EPPM Configuration Wizard* (on page [45\)](#page-44-0).

#### <span id="page-35-0"></span>**BI Publisher Installation**

Consult BI Publisher documentation for installation instructions. For complete overview information about BI Publisher, go to the following web site: *http://www.oracle.com/technology/products/xml-publisher/index.htm*.

#### <span id="page-35-1"></span>**Workflows Repository Installation**

The Workflows Repository helps users to keep track of project initiations in P6. For P6 users to utilize the project initiation functionality, you must install the supported Workflows Repository application, BPM. Refer to the documentation included with the Oracle BPM application for installation instructions.

#### <span id="page-35-2"></span>**Installing the Oracle MDS Schema for BPM 11g**

If you are using BPM 11g, you must install the **Oracle MDS schema** using the **Repository Creation Unit (RCU)** on a separate database instance. See the *Tested Configurations* document for supported versions.
### **Installing SOA**

If you are upgrading from a previous version to R8.2, you must install the entire Oracle Fusion Middleware SOA suite for BPM to work with P6. The Oracle WSM Policy Manager is required. See the SOA documentation and the "Connecting BPM 11g to P6" guide for more information.

### **Download the wsdl4j-1.6.2.jar**

If you plan to install P6 EPPM Web Services, you must download the wsdl4j-1.6.2.jar on your machine.

To download the jar:

- 1) Go to *http://mirrors.ibiblio.org/pub/mirrors/maven2/wsdl4j/wsdl4j/1.6.2/*.
- 2) Select the **wsdl4j-1.6.2.jar**.
- 3) Save the file to your machine.
- 4) Note the location where you save the jar file.

# **About the P6 EPPM Installation Wizard**

Before you run the installation wizard, ensure that you have read through *Prerequisites for P6 EPPM Configuration* (on page [23\)](#page-22-0). You can install the following with the installation wizard:

- ▶ P6 (including its help, tutorials, and Oracle Configuration Management (OCM))
- ▶ P6 Progress Reporter (including its help)
- ▶ P6 Integration API (remote mode only)
- ▶ P6 EPPM Web Services
- ▶ P6 Team Member (includes P6 Team Member Web, P6 Team Member for iPhone, and E-mail Statusing Service)

Once you have completed your installation, the P6 EPPM Configuration Wizard will appear. When the configuration wizard appears, you will have the choice to configure your database, WebLogic server, and extra application settings.

## **In This Section**

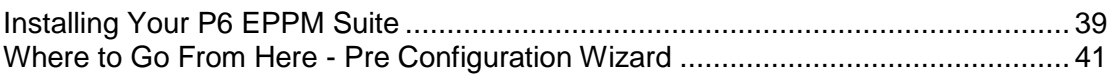

## <span id="page-38-0"></span>**Installing Your P6 EPPM Suite**

- 1) Download the **Primavera P6 Enterprise Project Portfolio Management R8.2 for <platform>** folder and extract the contents.
- 2) Go to the location where you extracted the contents and run one of the following depending on your system type:
	- If you are installing on a Microsoft Windows system, navigate to the **P6 R82\Disk1\install** directory, and then double-click on the **setup.exe** file.
	- If you are installing on a non-Microsoft Windows system, type the following command:

```
cd P6_R8.2/Disk1/install
chmod 755 runInstaller
chmod 755 unzip
./runInstaller
```
3) On the **Welcome** screen, click **Next**.

**Note**: Click Next on each wizard dialog box to advance to the next step.

- 4) On the **Specify Home Details** screen, type a name for the installation. For the path, browse to the location of the P6 EPPM home folder (for example, C:\P6EPPM\_1).
- 5) On the **Available Product Components** screen, select each component you want to install.

**Note**: You can choose **Select All** if you want to install all P6 EPPM applications.

- a. If you are installing P6:
	- 1. Select **P6 8.2.0.0.0**.
	- 2. Select **P6 Help 8.2.0.0.0** if you want to use the local help (i.e., the p6help.war file).

**Do not** select this option if you want to use the default URL which connects to the Oracle Technology Network (OTN) site. OTN houses Oracle's most up-to-date documentation. If P6 EPPM functionality changes, the help documentation on OTN will show those changes.

If any updates are made to the help, these will not be visible if you are using the p6help.war file.

- 3. Select **P6 User Productivity Kit (UPK) 8.2.0.0.0** if you want to use the P6 tutorials. **Do not** select this option if you want to use the default URL which connects to the Oracle Technology Network (OTN) site. OTN houses Oracle's most up-to-date documentation. If P6 EPPM functionality changes, the UPK on OTN will show those changes.
- 4. Select the **Oracle Configuration Management (Windows) 10.3.6.0.0** option if you want to install Oracle Configuration Management (OCM) support files.

The OCM support files enable remote machines running OCM to capture configuration information for the P6 application server.

**Note**: The OCM version 10.3.6.0.0 installs with P6. After installation, Oracle's update utility will upgrade OCM to the latest versions as they are available. See the *P6 EPPM Post Installation Administrator's Guide* for information on how to configure P6 to work with OCM.

- b. If you are installing P6 Progress Reporter:
	- 1. Select **P6 Progress Reporter 8.2.0.0.0**.
	- 2. Select **P6 Progress Reporter Help 8.2.0.0.0** if you want to use the local help (i.e., the pr-help.war file).

**Do not** select this option if you want to use the default URL which connects to the Oracle Technology Network (OTN) site. OTN houses Oracle's most up-to-date documentation. If P6 EPPM functionality changes, the help documentation on OTN will show those changes.

If any updates are made to the help, these will not be visible if you are using the pr-help.war file.

c. If you are installing P6 Integration API, select **P6 Integration API 8.2.0.0.0**.

**Note**: The wizard will install the remote version of P6 Integration API. If you need to install the local version of P6 Integration API or want to install the Client Side Packages (which include libraries and documentation for remote mode), see the *P6 Integration API Configuration Guide*.

- d. If you are installing P6 EPPM Web Services, select **P6 Web Services 8.2.0.0.0**. The wizard will also install the demo applications and the readme file for P6 EPPM Web Services.
- e. If you are installing P6 Team Member, select **P6 Team Member 8.2.0.0.0**. This will install the files necessary for P6 Team Member Web, P6 Team Member for iPhone, and E-mail Statusing Service.

### **Notes**:

- If you want to use E-mail Statusing Service, see the *P6 EPPM Post Installation Administrator's Guide* when you have completed installing and configuring your other applications.
- P6 Team Member for iPhone supports SSL (https) only when it has a certificate signed by a valid authority.
- 6) On the **Specify JDK Home** screen, type or browse to the location where JDK is installed (for example, C:\Program Files\Java\jdk1.6.0\_27).
- 7) On the **Specify the wsdl4j-1.6.2 Directory** screen:
	- If you are not installing P6 EPPM Web Services, this screen will not appear.
	- If you are installing P6 EPPM Web Services, type or browse to the location where you installed the **wsdl4j-1.6.2.jar**.
- 8) On the **Summary** screen:
	- a. Verify that all the components you want to install are listed.
	- b. Click **Install**.

**Note**: Ignore the **Configuration Assistants** screen when it appears. It will close itself.

9) On the **End of Installation** screen, click **Exit**.

**Note**: The P6 EPPM Configuration Wizard will appear if the installation was successful.

- 10) In the **Exit** dialog box, click **Yes**.
- 11) If you want to use the P6 EPPM Configuration Wizard to configure your P6 EPPM, WebLogic, and other applications, continue to *About the P6 EPPM Configuration Wizard* (on page [45\)](#page-44-0).

**Note**: If you are using WebSphere, you can still use the P6 EPPM Configuration Wizard to configure your database and BI Publisher, BPM, and content repository installations with P6 EPPM.

If you want to configure your applications manually and/or you are using WebSphere, click **Cancel** to exit the configuration wizard. See *Where to Go From Here - Pre Configuration*  **Wizard** (on page [41\)](#page-40-0) to see what guides you will need to configure your applications manually or in WebSphere.

## <span id="page-40-0"></span>**Where to Go From Here - Pre Configuration Wizard**

The configuration process for 8.2 provides you with several options to configure your applications to work with P6 EPPM. The following sections describe your options.

## **Using the P6 EPPM Configuration Wizard To Configure P6 EPPM**

Oracle recommends you use the P6 EPPM Configuration Wizard to configure P6 EPPM, its applications, and WebLogic. With this option, you can install or upgrade your database, deploy your P6 EPPM applications in WebLogic, and configure a content repository, BI Publisher, and BPM to work with P6. Continue to *About the P6 EPPM Configuration Wizard* (on page [45\)](#page-44-0) to use this option.

> **Note**: If you are using WebSphere, you can still use the P6 EPPM Configuration Wizard to install or upgrade your database and connect BPM, BI Publisher, and the content repository to P6 EPPM; however, you must manually deploy your P6 EPPM applications in WebSphere. The wizard will not deploy the P6 EPPM applications into WebSphere.

### <span id="page-41-0"></span>**Manually Configuring Your Applications**

### **Database**

You can manually install or upgrade your database. If you want to install or upgrade your database manually, you can still use the wizard to deploy your P6 EPPM applications in WebLogic and configure a content repository, BI Publisher, and BPM to work with P6.

If you want to install or upgrade your database manually, see the *Manually Installing the P6 EPPM Database* or *Manually Upgrading the P6 EPPM Database* guide.

### **P6 EPPM Applications**

You can manually deploy your P6 EPPM applications in WebLogic or WebSphere. Depending on which server you are using, use any of the following:

For WebLogic:

- *P6 and WebLogic Configuration Guide*
- *P6 Progress Reporter and WebLogic Configuration Guide*
- *P6 Team Member and WebLogic Configuration Guide*
- *P6 EPPM Web Services and WebLogic Configuration Guide*
- *P6 Integration API and WebLogic Configuration Guide*

For WebSphere:

- *P6 and WebSphere Configuration Guide*
- *P6 Progress Reporter and WebSphere Configuration Guide*
- *P6 Team Member and WebSphere Configuration Guide*
- *P6 EPPM Web Services and WebSphere Configuration Guide*
- *P6 Integration API and WebSphere Configuration Guide*

### **Additional Applications**

You can also use the P6 Administrator application to connect additional applications to P6. Depending on your application, use the following:

*Connecting the Content Repository to P6*

- *Connecting BI Publisher to P6*
- *Connecting BPM 10g to P6* or *Connecting BPM 11g to P6*

# <span id="page-44-0"></span>**About the P6 EPPM Configuration Wizard**

The P6 EPPM Configuration Wizard will allow you to:

- $\blacktriangleright$  Install or upgrade your database.
- ▶ Deploy your P6 EPPM applications in WebLogic and setup managed servers.
- ▶ Configure BI Publisher, BPM 10g or 11g, and your content repository (Oracle Universal Content Management or Microsoft SharePoint) with P6.

Use the P6 EPPM Configuration Wizard to configure your suite. Before running the configuration wizard, consider the following:

- ▶ You must be on an Oracle server or Microsoft SQL Server.
- You must have Sun JDK or JRockit installed. See the *Tested Configurations* document for information on supported versions.
- ▶ If you want to use the configuration wizard to deploy any of your P6 EPPM applications in WebLogic, you must have WebLogic installed.
- ▶ If you are using WebSphere, you can still use the configuration wizard to install or upgrade your database and connect BPM, BI Publisher, and the content repository to P6 EPPM; however, you must manually deploy your P6 EPPM applications in WebSphere. The wizard will not deploy your P6 EPPM applications into WebSphere for you.

On the **Welcome** screen, click **Next** if you want to use the wizard to configure your suite. Click **Cancel** if you want to configure your applications manually and/or are using WebSphere.

# **In This Section**

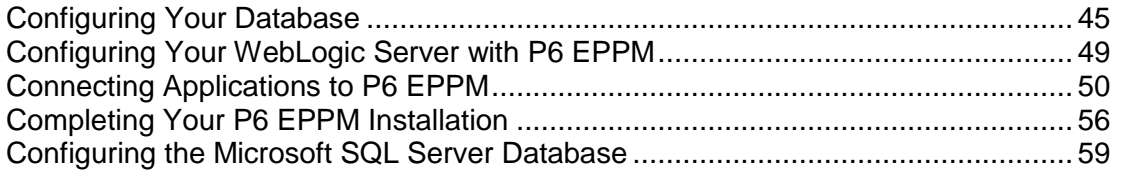

## <span id="page-44-1"></span>**Configuring Your Database**

You must either install or upgrade your database or already have the 8.2 database installed to use this wizard. If you want to manually install or upgrade your database, leave the P6 EPPM Configuration Wizard open and go to the *Manually Installing the P6 EPPM Database* or *Manually Upgrading the P6 EPPM Database* guides. If you want to automatically install or upgrade your database, continue to the next section.

## **Related Topics**

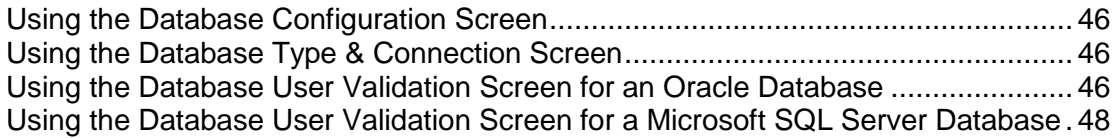

### <span id="page-45-0"></span>**Using the Database Configuration Screen**

On the **Database Configuration** screen:

- 1) Choose one of the following:
	- ▶ Select **Create a new P6 EPPM database** if you are creating a new database. Select the **Install Sample Projects** option if you want to include sample project data in a non-production database. If you do not select the Install Sample Projects option, the P6 EPPM database loads empty data in a secure state and includes only the most basic information needed to run.
	- Select **Upgrade an existing P6 EPPM database** if you are upgrading your database.
	- Select **Connect to an existing P6 EPPM 8.2 database** if you already installed your 8.2 database and want to configure your applications with this database.
- 2) Click **Next**.

## <span id="page-45-1"></span>**Using the Database Type & Connection Screen**

On the **Database Type & Connection** screen:

- 1) For the **Database Type** option, choose **Oracle** or **Microsoft SQL Server**.
- 2) In the **Database Host Address** field, enter the server machine name or IP address where you installed the database.
- 3) In the **Database Host Port** field, enter or verify the port number for your database.

The default for Oracle is 1521.

The default for Microsoft SQL Server is 1433.

- 4) In the **DBA** or **Administrative Username** field, enter or verify your user name. The default for Oracle is 'system'. The default for Microsoft SQL Server is 'SA'.
- 5) In the **DBA** or **Administrative User Password** field, enter the password to log into the database.
- 6) In the **Database Name** field, enter the name of your database.
- 7) Click **Next**.

<span id="page-45-2"></span>**Using the Database User Validation Screen for an Oracle Database**

Use one of these chapters based on your database version:

For 7.0 and earlier

*Using the Database User Validation Screen When Upgrading from a 7.0 and Earlier Oracle Database* (on page [47\)](#page-46-0)

 $\blacktriangleright$  For 8.0

*Using the Database User Validation Screen When Upgrading from an 8.0 Oracle Database* (on page [47\)](#page-46-1)

 $\blacktriangleright$  For 8.1

*Using the Database User Validation Screen When Upgrading from an 8.1 Oracle Database* (on page [48\)](#page-47-1)

# **Related Topics**

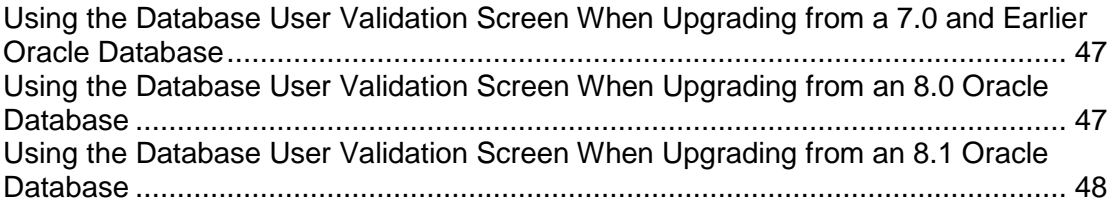

<span id="page-46-0"></span>**Using the Database User Validation Screen When Upgrading from a 7.0 and Earlier Oracle Database**

On the **Database User Validation** screen:

- 1) In the **Privileged Username** field, select your privuser name.
- 2) In the **Public Username** field, select your pubuser name.
- 3) In the **Public User Password** field, enter your pubuser password.
- 4) In the **Background Username** field, create a bgjobuser name.
- 5) In the **Background User Password** and **Confirm Password** fields, enter a bgjobuser password.
- 6) In the **Reporting Username** field, create a pxrptuser name.
- 7) In the **Reporting User Password** and **Confirm Password** fields, enter a pxrptuser password.
- 8) Click **Next**.

<span id="page-46-1"></span>**Using the Database User Validation Screen When Upgrading from an 8.0 Oracle Database**

On the **Database User Validation** screen:

- 1) In the **Privileged Username** field, select your privuser name.
- 2) In the **Public Username** field, select your pubuser name.
- 3) In the **Public User Password** field, enter your pubuser password.
- 4) In the **Background Username** field, select your bgjobuser name.
- 5) In the **Background User Password** field, enter your bgjobuser password.
- 6) In the **Reporting Username** field, create a pxrptuser name.
- 7) In the **Reporting User Password** and **Confirm Password** fields, enter a pxrptuser password.
- 8) Click **Next**.

## <span id="page-47-1"></span>**Using the Database User Validation Screen When Upgrading from an 8.1 Oracle Database**

On the **Database User Validation** screen:

- 1) In the **Privileged Username** field, select your privuser name.
- 2) In the **Public Username** field, select your pubuser name.
- 3) In the **Public User Password** field, enter your pubuser password.
- 4) In the **Background Username** field, select your bgjobuser name.
- 5) In the **Background User Password** field, enter your bgjobuser password.
- 6) In the **Reporting Username** field, select pxrptuser name.
- 7) In the **Reporting User Password** field, enter your pxrptuser password.
- 8) Click **Next**.

### <span id="page-47-0"></span>**Using the Database User Validation Screen for a Microsoft SQL Server Database**

Use one of these chapters based on your database version:

- For 8.0 or earlier
- $\blacktriangleright$  For 8.1

# **Related Topics**

[Using the Database User Validation Screen when Upgrading from an 8.0 or Earlier](#page-47-2)  [Microsoft SQL Server Database](#page-47-2) .............................................................................[.48](#page-47-2) [Using the Database User Validation Screen when Upgrading from an 8.1 Microsoft SQL](#page-47-3)  [Server Database.](#page-47-3)....................................................................................................[.48](#page-47-3)

<span id="page-47-2"></span>**Using the Database User Validation Screen when Upgrading from an 8.0 or Earlier Microsoft SQL Server Database**

On the **Database User Validation** screen:

- 1) In the **Public Username** field, select your pubuser name.
- 2) In the **Public User Password** field, enter your pubuser password.
- 3) In the **Use Existing Reporting User** field, select the option if you already have a pxrptuser that you want to use.
- 4) In the **Reporting Username** field, enter a pxrptuser name.
- 5) In the **Reporting User Password** and **Confirm Password** fields, enter a pxrptuser password.
- 6) Click **Next**.

<span id="page-47-3"></span>**Using the Database User Validation Screen when Upgrading from an 8.1 Microsoft SQL Server Database**

On the **Database User Validation** screen:

- 1) In the **Public Username** field, select your pubuser name.
- 2) In the **Public User Password** field, enter your pubuser password.
- 3) In the **Reporting Username** field, select a pxrptuser name.
- 4) In the **Reporting User Password** and **Confirm Password** fields, enter a pxrptuser password.
- 5) Click **Next**.

## <span id="page-48-0"></span>**Configuring Your WebLogic Server with P6 EPPM**

In this section, you will configure the P6 EPPM applications you installed with the installation wizard. The P6 EPPM Configuration Wizard will set up managed servers and deploy your P6 EPPM applications in the WebLogic domain that you installed.

> **Note**: If you are using WebSphere, you cannot use the wizard to deploy your P6 EPPM applications. You must deploy your applications in WebSphere manually. See *Manually Configuring Your Applications* (on page [42\)](#page-41-0) for the guides you will need.

## **Related Topics**

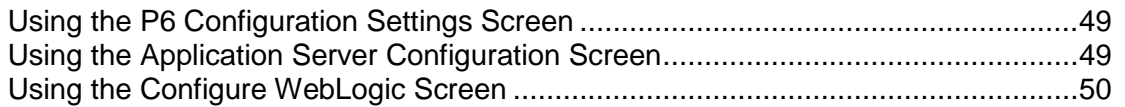

## <span id="page-48-1"></span>**Using the P6 Configuration Settings Screen**

### On the **P6 Configuration Settings** screen:

- 1) Do one of the following:
	- If a P6 configuration does not exist, in the **Create a new configuration** field, enter your new configuration name (for example, Primavera P6 Configuration)
	- If you already created a configuration, choose it from the **Use an existing configuration**  option, or create a new configuration.

### **Note**:

- If you are upgrading from a previous version of P6 against the same database, choose the option to create a new configuration. This is necessary to accommodate new configuration settings. See the *P6 EPPM Post Installation Administrator's Guide* for more information about configurations and the P6 Administrator application.
- You can edit the settings for this configuration through the P6 Administrator application.
- 2) Click **Next**.

### <span id="page-48-2"></span>**Using the Application Server Configuration Screen**

On the **Application Server Configuration** screen:

1) Select the **Configure WebLogic** option.

### **Notes**:

- If you do not want to configure WebLogic right now, ensure the **Configure WebLogic** option is clear and click **Next** to continue to the next screen. If you want to configure WebLogic manually, refer to the *P6 and WebLogic Configuration Guide*.
- If you are using WebSphere you can skip this section by ensuring the **Configure WebLogic** option is clear and clicking **Next** to continue to the next screen. Use the *P6 and WebSphere Configuration Guide* to configure P6 and WebSphere.
- 2) Choose one of the following:
	- **Create a new WebLogic domain** if you are creating a new domain.
	- **Use an existing WebLogic domain** if you already have a WebLogic domain.

**Note**: This is the domain where the wizard will create your managed servers for each application.

3) Click **Next**.

<span id="page-49-1"></span>**Using the Configure WebLogic Screen**

On the **Configure WebLogic** screen:

- 1) In the **WebLogic Server Home** field, verify or choose the location of your WebLogic home. For example, C:\Oracle\Middleware\wlserver\_10.3.
- 2) In the **Domain Home** field, enter or verify your WebLogic domain home name.
- 3) In the **Administrative Server Port** field, enter or verify the port number that your WebLogic domain is using. The default is 7001.
- 4) In the **Administration Username** field, create or verify your administrative user name for the WebLogic domain you defined on the previous screen.
- 5) In the **Password** and **Confirm Password** fields, enter the password for your administrative user name.
- 6) Click **Next**.

## <span id="page-49-0"></span>**Connecting Applications to P6 EPPM**

If you installed a content repository, BI Publisher, or BPM, you can use the P6 EPPM Configuration Wizard to configure these applications to work with P6 EPPM. The settings in this wizard correspond to the settings in the P6 Administrator application.

### **Notes**:

 You can configure the settings for these applications later in the P6 Administrator application. See *Manually Configuring Your Applications* (on page [42\)](#page-41-0) for the guides you will need.

 If you are using an existing P6 configuration, the wizard will skip the content repository, BI Publisher, and BPM screens.

## **Related Topics**

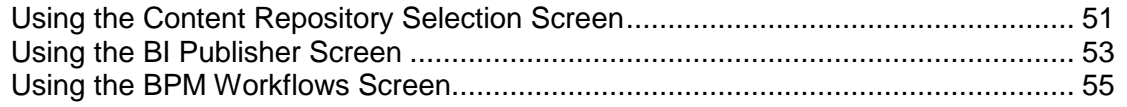

### <span id="page-50-0"></span>**Using the Content Repository Selection Screen**

On the **Content Repository Selection** screen:

1) Select the **Connect to a Content Repository** option.

**Note**: If you would rather configure your content repository manually or do not have a content repository installed, ensure the **Connect to a Content Repository** option is clear and click **Next**. See the *Connecting the Content Repository to P6* guide for more information.

- 2) Choose **Oracle Universal Content Management** or **Microsoft SharePoint**.
- 3) Click **Next**.

### **Using the Content Repository Configuration Screen for Oracle Universal Content Management**

On the **Content Repository Configuration** screen:

**Note**: Ensure the settings you entered in *Configuring Oracle Universal*  **Content Management to Work with P6** (on page [33\)](#page-32-0) match the settings you enter below.

- 1) In the **Host** field, enter the machine name or IP address of the Universal Content Management server.
- 2) In the **Port** field, enter the IntradocServerPort number of the Universal Content Management server. By default, this is 4444. To find the port number:
	- a. For UCM 10g, go to *UCM\_Home*\config\.

For UCM 11g, go to *UCM\_Home*\ucm\cs\config\.

- b. Open the **config.cfg** file.
- c. Find the IntradocServerPort line, which contains the port number.
- 3) In the **Oracle Home** field, enter the path to the P6 EPPM content repository files on the Universal Content Management server, as specified when you configured UCM. This setting is required.

### **Example:**

\\Contribution Folders\Production\Oracle Primavera\

**Note:** The slash (\) at the end of the path is required.

- 4) In the **Oracle Security Group** field, enter the name of the Security Group for P6 EPPM documents, as specified when you configured UCM.
- 5) In the **Oracle Security Account** field, enter the name of the Security Account for P6 EPPM documents, as specified when you configured UCM.

If you did not enable security accounts, leave this setting blank.

6) In the **Oracle Document Type** field, enter the Universal Content Management document type for P6 EPPM documents, which can be either an existing document type or a new one, as specified when you configured UCM. If you enable Document Types in Oracle Universal Content Management, you must configure this setting.

### **For example:**

For UCM 10g, enter the Document Type as ADACCT.

For UCM 11g, enter the Document Type as Document.

- 7) In the **Metadata Prefix** field, enter the prefix added to P6 EPPM metadata fields, as specified when you configured UCM.
- 8) In the **Admin User** field, enter a Universal Content Management user name with administrative privileges, as specified when you configured UCM. This setting is required.
- 9) In the **Authentication Mode** field, enter authentication mode used to access the Universal Content Management server. P6 EPPM users cannot access content repository functions if you do not configure this setting.

If you choose "Multiple User", all P6 EPPM content repository-related user names must match the equivalent UCM user name. For example, a P6 EPPM user named "Joe" must have an equivalent user named "Joe" in UCM.

If you choose "Single User", the administrative user specified in the setting above must have access to all appropriate Security Groups to browse to documents outside of the P6 EPPM home folder.

10) Click **Next**.

**Using the Content Repository Configuration Screen for Microsoft SharePoint**

On the **Content Repository Configuration** screen:

**Note**: Ensure the settings you entered in *Configuring Microsoft*  **SharePoint to Work with P6** (on page [35\)](#page-34-0) match the settings you enter below.

1) In the **Login Name** field, enter a SharePoint user name with administrative privileges.

**Note**: You do not need to include your domain. You just need your user name.

- 2) In the **Password** field, enter the password for the SharePoint login name.
- 3) In the **Authentication Mode** field, select the mode used to connect to the SharePoint content repository database. P6 EPPM users cannot access content repository functions if you do not configure this setting.

If you choose "Multiple User", all P6 EPPM content repository-related user names must match the equivalent SharePoint user name. For example, a P6 EPPM user named "Joe" must have an equivalent user named "Joe" in SharePoint.

If you choose "Single User", the administrative user specified in the setting above must have access to all appropriate SharePoint libraries to browse to documents outside of the P6 EPPM home folder.

- 4) In the **Host Name** field, enter the machine name or IP address of the SharePoint server.
- 5) In the **Domain** field, enter the domain where the SharePoint server resides.
- 6) In the **Document Library URL** field, enter the URL of the P6 EPPM document library on SharePoint that you created when you configured SharePoint. The URL includes the machine name (or IP address) of the content repository server and the path to the content repository library.

## **Example format:**

http://*<hostname>:<port>/<domain>/<doclib>*

**Note**:

- Do not put a / at the end of the URL.
- Ensure there are no spaces in the URL.
- 7) In the **Web Service URL** field, enter the URL of the Web Service used to connect P6 EPPM to SharePoint, as specified when you configured SharePoint. The URL includes the machine name (or IP address) of the content repository server, port number of the server, and web service name.

### **Example format:**

http://*<hostname>:<port>/WS\_FPRPC*

**Note**: Do not put a / at the end of the URL.

8) In the **External Document Library URL** field, enter the URL of an external document library. If you need to connect to a non-P6 EPPM document library, you must configure this setting.

### **Example format:**

http://*<hostname>:<port>/<extdoclib>*

**Note**: Do not put a / at the end of the URL.

9) Click **Next**.

<span id="page-52-0"></span>**Using the BI Publisher Screen**

On the **BI Publisher** screen:

1) Select the **Connect to BI Publisher** option.

**Note**: If you would rather configure BI Publisher manually or do not have BI Publisher installed, verify the **Connect to BI Publisher** option is clear and click **Next**. See the *Connecting BI Publisher to P6* guide for more information.

2) In the **Server URL** field, enter the URL used to connect to the BI Publisher web service from P6.

## **Example format for WebLogic:**

For 10g: http://*serverIP*:*port*/xmlpserver/services/PublicReportService\_v11

For 11g: http://*serverIP*:*port*/xmlpserver/services/PublicReportService

## **Example format for WebSphere:**

For 10g: http://serverIP:port/xmlpserver/services/PublicReportService\_v11?WSDL For 11g: http://*serverIP*:*port*/xmlpserver/services/PublicReportService?WSDL

- 3) In the **Version** field, enter the version of BI Publisher (10.1.3.4.1, 11.1.1.5.0) that you want to integrate with P6.
- 4) In the **Folder Paths** field, enter the relative path to the BI Publisher P6 reports folder where P6 will search for reports.

Example format (the forward slash is required): /P6REPORTS

> **Notes**: You can find the relative path (i.e., /P6Reports) in one of the following folders:

- For 10g, **%BI\_HOME%\xmlp\XMLP\Reports**
- For 11g, **%weblogic\_home%\user\_projects\domains\bifoundation\_domai n\config\bipublisher\repository\Reports**
- 5) In the **Admin Username** field, enter a BI Publisher web services user name with administrative privileges (for example, PxRptUser).
- 6) In the **Password** field, enter the password for the administrative user name.
- 7) In the **Personal Folders** field, select the option (true) to enable personal folders per user. If you do not want to use personal folders, leave the option clear. Users have their own personal folders where they can store their objects. The objects that are stored in personal folders can only be accessed by the user who created and saved the content into the folder.
- 8) In the **Scrub Username** field, select the option (true) to enable the setting or leave it clear (false) to ensure it's disabled.

This setting controls whether special characters (non-alphanumeric) are removed from the user name when connecting to BI Publisher. The default is 'false,' meaning special characters will not be removed.

If you are using the P6 EPPM Extended Schema for BI Publisher reporting, leave the setting as false.

If you are using the P6 ODS Schema for BI Publisher reporting, change the setting to true. Setting the value to true will allow the user's security context (user name) to format properly before it goes to BI Publisher. This allows reporting queries to perform against the ODS tables.

- 9) In the **Cache Timeout** field, enter how long cached report definitions should appear. The default is 1d.
- 10) Click **Next**.

### <span id="page-54-0"></span>**Using the BPM Workflows Screen**

On the **BPM Workflows** screen:

1) Select the **Connect to BPM** option.

**Note**: If you would rather configure BPM manually or do not have BPM installed, ensure the **Connect to BPM** option is clear and click **Next**. See *Connecting BPM 10g to P6* or *Connecting BPM 11g to P6* for more information.

2) In the **Connector file location** field, enter the full path (including the file name) where you copied the connector files.

For BPM 10g it might be:

C:\bpm-connector\10g\prm-bpm-connector-10.3-v1.0.jar

For BPM 11g it might be:

C:\bpm-connector\11g\prm-bpm-connector-11.1.1.5-v1.0.jar

3) In the **BPM library path** field:

Enter the following information for BPM 10g:

- $\triangleright$  The directory where you copied all the 10g jars.
- The directory containing the connector jars you downloaded for 10g.

Enter the directory where you copied all the 11g jars for BPM 11g.

### **Notes**:

- To satisfy these requirements, this admin setting can contain multiple path elements. You must separate multiple path elements with a semicolon. For example: C:\bpm10g-client-jars;C:\bpm10g-connector-jars
- If the above settings are incorrect or the BPM jar files are incomplete, you will see an error message when you try to configure BPM. Verify that your settings and jar files are correct.

## **Using the BPM Configuration Screen for 10g**

On the **BPM Configuration** screen, to configure P6 to use BPM 10g, add the following settings:

1) In the **bpm.workspace.url** field, enter an address in the form of http://host:port that indicates where the BPM Workspace application is hosted. Do not put a forward slash / at the end of the URL. For example, it should read only http://host:port, and not http://host:port/.

**Note**: The default BPM port is 8686. The host can be an IP address or a host name such as a machine name.

- 2) In the **bpm.directory.file** field, enter the full path to the local copy of the directory.xml file that you copied from your BPM installation. The BPM 10g installation generates the file at: <BPM install dir>/conf/directory.xml.
- 3) In the **bpm.sso.enabled** field, select the option if you want to configure the form to use SSO. Configuring the form to use SSO allows users to log in without being prompted for authentication when they open a BPM form from P6.
- 4) Enter the following settings only if you checked **bpm.sso.enabled** above:
	- a. In the **bpm.sso.keystore.location** field, enter the full path to the keystore file.
	- b. In the **bpm.sso.keystore.password** field, enter the keystore password.
	- c. In the **bpm.sso.publickey.alias** field, enter the alias to the public key stored in the keystore.
- 5) Click **Next**.

# <span id="page-55-0"></span>**Completing Your P6 EPPM Installation**

Once you have finished entering your configuration settings, you can verify all the applications you configured. Once you click **Configure**, the wizard will setup your P6 EPPM environment and start WebLogic. After the wizard finishes, you will be able to login and use all of your applications.

## **Related Topics**

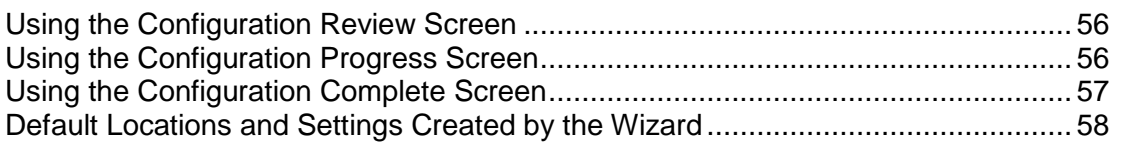

### <span id="page-55-1"></span>**Using the Configuration Review Screen**

On the **Configuration Review** screen:

- 1) Verify all your configuration settings are correct.
- 2) Click **Next**.
- 3) On the **Start Configuration?** dialog box, click **Yes** to confirm you want the wizard to configure your applications.

Click **No** if you do not want to continue with the configuration.

### <span id="page-55-2"></span>**Using the Configuration Progress Screen**

On the **Configuration Progress** screen, the wizard will let you know when each item is configured. The configuration process will take several minutes. When the configuration is done, all of your applications will have a green check next to them.

The configuration wizard will do any of the following based on the selections you made in the previous screens:

- ▶ Create your database.
- ▶ Create or upgrade the Primavera Configuration.
- ▶ Create a WebLogic domain.
- ▶ Create bootstrap files for your applications.
- Create managed servers and deploy the applications you installed into them.
- Configure integrations with other servers for the content repository, BI Publisher, and BPM.
- ▶ Configure URLs to the P6 Help, P6 UPK, Progress Reporter Help in the P6 Administrator application.
- ▶ Copy the wsdl4j-1.6.2.jar to the JDK Endorsed folder for P6 EPPM Web Services.
- ▶ Create Start menu items for P6 EPPM URLs and start/stop scripts (only on Windows 2003 and 2008).
- Sets your parameters in WebLogic.

For example, it will set your bootstrap variables and Java heap settings for you. This will connect P6 to your other P6 EPPM applications and ensure that your environment is set up for optimal performance.

When the configuration wizard completes this process:

- 1) Note the location of the log file. Use the log file to view what happened during setup and see what went wrong if an error occurred.
- 2) Click **Next**.

## <span id="page-56-0"></span>**Using the Configuration Complete Screen**

### On the **Configuration Complete** screen:

- 1) Click any link to go to the default URL for each of your applications.
- 2) Click the **Save Configuration** button.

**Note**: The HTML file you save contains the default URLs and other information for your P6 EPPM applications.

- a. Choose a location where you want to store your HTML file (Oracle recommends using the P6 EPPM directory you created when you installed your applications).
- b. In the **File Name** field, verify or enter a name for your configuration HTML file.
- c. Click **Save**.
- d. On the **Configuration Saved Successfully** dialog box, click **OK**.
- 3) Click **Finish**.

**Note**: Once you click Finish, the wizard will start WebLogic for you so you can begin using your applications instantly.

## <span id="page-57-0"></span>**Default Locations and Settings Created by the Wizard**

The configuration wizard creates the following defaults.

### **Oracle Primavera EPPM Home**

- C:\p6eppm\_1\
- ▶ Holds all your P6 EPPM applications folders and files

**Note**: The local drive location is the default the wizard provides. If you changed it, it will be noted in the HTML file you saved in *Using the Configuration Complete Screen* (on page [57\)](#page-56-0).

### **Default Ports, URLs, and Java Heap Settings for WebLogic and P6 EPPM Applications**

### **Notes**:

- The Java Heap settings will provide most environments with optimal performance. Do not change them unless you know your environment requires different settings. Xms is the initial heap size. Xmx is the maximum heap size.
- You will need to enter your IP address where it says 'server' in the URLs below.
- **WebLogic Administration Console Port**: 7001 **URL**: http://server:7001/console **Java Heap**: -Xms128m -Xmx512m
- **P6**

**Port**: 8203 **URL**: http://server:8203/p6 **Java Heap**: -Xms512m -Xmx1024m

- **P6 Progress Reporter Port**: 8204 **URL**: http://server:7004/pr
	- **Java Heap**: -Xms256m -Xmx512m
- **P6 Integration API**

**Port**: 8205

**URL**: http://server.oracle.com:8205/PrimaveraAPI

**Java Heap**: -Xms256m -Xmx512m

**P6 EPPM Web Services**

**Port**: 8206

**URL**: http://server.com:8206/p6ws/services **Java Heap**: -Xms256m -Xmx512m

**P6 Team Member for iPhone**

**Port**: 8207

**URL**: http://server:8207/p6tmws

**Note**: This is the URL you will enter when you sign into the P6 Team Member for iPhone app on your phone. The actual URL will not work in a browser.

**Java Heap**: -Xms256m -Xmx512m

 **P6 Team Member Web Port**: 8207 **URL**: http://server.oracle.com:8207/p6tmweb **Java Heap**: -Xms256m -Xmx512m

**E-mail Statusing Service**

**File Name**: p6tm-email-service.zip

**Default Location**: C:\P6EPPM\_1\tmws or /usr/P6EPPM\_1/tmws

**Note**: You will have to unzip the file and configure the email services before you can update status through email. See the *P6 EPPM Post Installation Administrator's Guide*.

# <span id="page-58-0"></span>**Configuring the Microsoft SQL Server Database**

To verify that the isolation level setting on the upgraded database has been set to "read committed snapshot":

- 1) Open Microsoft SQL Server Management Studio.
- 2) Open a new query window for the updated database and execute the following command: dbcc useroptions
- 3) Look for **isolation level** in the Set Option column and verify that the value is set to **read committed snapshot**.
- 4) If the value is **read committed snapshot**, you do not need to do anything. If the value is set to **read committed**, proceed to step 5.

**Caution:** Only the connection executing the alter database command is allowed in the database. You must close all connections in the database until the execution of the command finishes.

5) Execute the following command to fix the isolation level setting: alter database *database name* set read\_committed\_snapshot on Your database is now ready to use with P6 EPPM R8.2.

# **Post-Upgrade Procedures**

Consider the following after you upgrade your database.

# **Related Topics**

[Creating a Project Template From Projects.](#page-59-0)............................................................ [60](#page-59-0) [Requirements After the Upgrade from R8 or later to R8.2](#page-59-1) ....................................... [60](#page-59-1) [Requirements After the Upgrade from Version 6.2.1 through 7.0 to 8.2.](#page-60-0).................. [61](#page-60-0)

## <span id="page-59-0"></span>**Creating a Project Template From Projects**

After you have converted your Methodology Management data to projects and upgraded your database to 8.2, you can create your project templates.

To create a project template:

- 1) Click **Projects**.
- 2) On the **Projects** navigation bar, click **EPS**.
- 3) On the EPS page, click the Actions  $\blacktriangledown$  menu and select Add  $\blacktriangleright$  Add Project Template.
- 4) In the **Add Project Template** dialog box, choose the **General** tab.
- 5) On the **General** tab:
	- a. In the **Template ID** field, type in a unique ID for the template.
	- b. In the **Template Name** field, type in a unique name for the template.
	- c. In the **EPS** field, click the corresponding  $\mathbb{L}$  and choose the EPS where you want to store the template.
	- d. In the **Responsible Manager** field, click the corresponding **F** and choose a responsible manager.
	- e. In the **Copy from existing project or template field**, click the corresponding **F** and choose the methodology project you created in *Converting Methodologies to Projects* (on page [22\)](#page-21-0).
	- f. Click **Create**.

# <span id="page-59-1"></span>**Requirements After the Upgrade from R8 or later to R8.2**

The following list summarizes the procedures you need to perform after the upgrade to P6 EPPM R8.2:

### **User Name and Password Procedures**

- $\blacktriangleright$   $\blacklozenge$  For security reasons, Oracle strongly recommends that you replace the default database users' (admuser, privuser, pubuser, bgjobuser, and PxRptUser) passwords immediately after a manual database installation or an upgrade from P6 version 7.0 and earlier. Do not use special characters in the database name, privileged user, public user, or PX Reporting user name for example: { } [ ] : ; < > , . ? ! @ # \$ % ^ & \* ( ) - \_ | / \ ~ `
- ▶ Oracle recommends using strong passwords. Strong passwords in P6 EPPM contain between 8 and 20 characters and at least one numeric and one alpha character. To further strengthen the password, use a mixture of upper and lower case letters.
- ▶ See Modifying Private Database Logins for P6 EPPM for instructions on how to replace the private database login. For all other database user names and passwords, use the tools included with the database.

### **Application Configuration Procedures**

- ▶ Install the new P6 and P6 Progress Reporter servers, P6 Professional, and any additional components.
- Assign new or modified privileges to users. See information about defining global security and project security profiles in the *P6 EPPM Post Installation Administrator's Guide.*

# <span id="page-60-0"></span>**Requirements After the Upgrade from Version 6.2.1 through 7.0 to 8.2**

The following list summarizes the procedures required and recommended to perform AFTER the upgrade to P6 EPPM R8.2:

### **User Name and Password Procedures**

- $\blacktriangleright \bigotimes$  For security reasons, Oracle strongly recommends that you replace the default database users' (admuser, privuser, pubuser, bgjobuser, and PxRptUser) passwords immediately after a manual database installation or an upgrade from P6 version 7.0 and earlier. Do not use special characters in the database name, privileged user, public user, or PX Reporting user name for example: { } [ ] : ; < > , . ? ! @ # \$ % ^ & \* ( ) -  $1/\sqrt{2}$
- ▶ Oracle recommends using strong passwords. Strong passwords in P6 EPPM contain between 8 and 20 characters and at least one numeric and one alpha character. To further strengthen the password, use a mixture of upper and lower case letters.
- ▶ See Modifying Private Database Logins for P6 EPPM for instructions on how to replace the private database login. For all other database user names and passwords, use the tools included with the database.

### **Application Configuration Procedures**

- Install the new P6 and P6 Progress Reporter servers, P6 Professional, and any additional components.
- ▶ Starting with P6 EPPM R8, all recurring job service functions are hosted by P6. Due to this change, after upgrading to P6 EPPM R8 or later, you must configure Scheduled Services settings in the P6 Administrator application to use this functionality. Also, if you're upgrading from version 7.0 or earlier, you must RESUMMARIZE ALL PROJECTS to accurately reflect your summary data. See the *P6 EPPM Post Installation Administrator's Guide* for information on Scheduled Services and configuring separate servers for job services.
- Assign new or modified privileges to users. See information about global and project security profiles in the *P6 EPPM Post Installation Administrator's Guide.*
- All previously defined module access (except Team Member module access), security profiles, OBS access, and resource security settings will still apply to existing users after the database upgrade. For users who had Team Member and P6 Professional module access, they will keep their access during the database upgrade; however, once you edit these users post-upgrade, P6 will remove Team Member module access to comply with P6 EPPM functionality. The upgrade process will remove only Team Member access during the upgrade if users had Team Member and additional module access assignments other than P6 Professional; all other assignments will remain selected. See the *P6 EPPM Post Installation Administrator's Guide* for information on defining module access, security profiles, OBS access, and resource security.
- ▶ During the upgrade to P6 EPPM 8.2, some P6 Activity Views settings will reset. After the upgrade, use the Customize Detail Windows feature to modify the settings that should appear for each view. See the *P6 Help* for information on how to edit Activity Views.
- ▶ Starting with P6 EPPM R8, P6 saves filter definitions globally. Filters still work for Activity Views, but all standard filter assignments reset during the upgrade. Due to this change, views that had Standard Filters applied will show all activities after the upgrade. Reapply filters after the upgrade finishes. See the *P6 Help* for information on how to edit Activity Views.

## **Security Procedures**

 $\blacktriangleright$   $\blacktriangleright$  For security reasons, Oracle strongly recommends that you replace the default Admin Superuser (admin) immediately after a manual database installation or an upgrade from P6 version 7.0 and earlier. See *The Default Admin Superuser* in the *P6 EPPM Post Installation Administrator's Guide* for guidelines on this process.

# **Database Administration**

Read this chapter to learn how to configure the job scheduler supplied by your RDBMS, how to optimize performance of your P6 EPPM database, and how to configure the native database auditing feature to monitor edits, deletions, and additions to the databases.

# **In This Section**

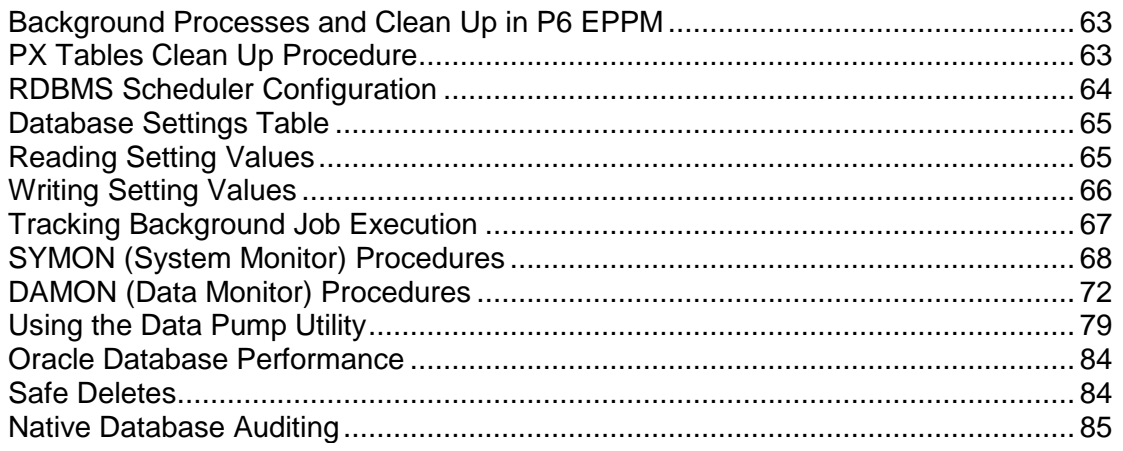

# <span id="page-62-0"></span>**Background Processes and Clean Up in P6 EPPM**

Because clean up tasks can be resource intensive and time consuming, in P6 EPPM, these tasks are initiated by two background jobs that run on the database server using the background job processes user name:

- ▶ SYMON (System Monitor), responsible for running procedures that take less than a few seconds to complete.
- ▶ DAMON (Data Monitor), responsible for running procedures that take longer than a few seconds to complete.

Both of these jobs are pre-configured with default settings. Since the default settings are optimal for most environments, you generally do not need to tune them. However, if you need to optimize your background process further, you can use the background job processes user to change the settings to tune the behavior of the background jobs for specific environments.

# <span id="page-62-1"></span>**PX Tables Clean Up Procedure**

To avoid operational problems for P6, PX table entries are not automatically deleted when you delete data from P6 tables. You can use the following clean up procedure to clear the obsolete entries in PX tables.

1) Run the CLEAN PX DELETE stored procedure to purge obsolete entries in the PX tables: For Oracle:

```
BEGIN
CLEAN PX DELETE();
END;
For a Microsoft SQL Server database:
USE [ddname]
GO
DECLARE @return_value int
EXEC @return value = [dbo]. [CLEAN PX DELETE]
SELECT 'Return Value' = @return_value
GO
```
where *ddname* is the admin user name

**Note**: You can run this procedure any time you want or you can run it as a database background job and schedule a specific time for it to run.

2) To delete batch size and max delete from each table in a single run, run the following queries:

**Note**: You can specify the delete batch size and max delete from each table in a single run. Delete batch size is the number of rows deleted before a commit. Max delete is the max number of rows that will be deleted from a table in a single run. They have default values if you do not provide your own. They're used to avoid resource problems with the P6 operations.

- ▶ insert into settings (namespace, setting name, setting value) values ('PxService.Cleanup','DeleteMaxSize','100000');
- insert into settings (namespace, setting\_name, setting\_value) values ('PxService.Cleanup','DeleteBatchSize','5000');

## <span id="page-63-0"></span>**RDBMS Scheduler Configuration**

Since background jobs are initiated by the job scheduler supplied by the RDBMS, you need to ensure that the scheduler for your specific RDBMS is properly configured.

**For an Oracle Database**: P6 EPPM uses DBMS\_SCHEDULER to schedule background jobs in Oracle. P6 EPPM R8.2 does not need parameter changes.

**For a Microsoft SQL Server Database**: P6 EPPM uses the SQL Agent service to automatically schedule background job execution for Microsoft SQL Server. Background jobs handles the maintenance of the utilities tables (for example, USESSION and REFRDEL). As part of background jobs, the agent runs the SYMON and DAMON stored procedures at specific intervals.

# <span id="page-64-0"></span>**Database Settings Table**

### **Settings Table Overview**

The settings table contains name-value pairs that configure the behavior of the background processes.

### **Namespace**

The namespace component is a dot-notation string representing a formal path to the parameter.

### **Setting Name**

The setting name identifies the name of the setting.

### **Value**

Values in the SETTINGS table are case-sensitive. The value portion of the pair can be:

▶ String. The string data type is a free text value. The most common string sub-type is interval which represents an interval of time by combining a numeric portion with a unit portion as depicted in the table below.

Interval Subtype Table

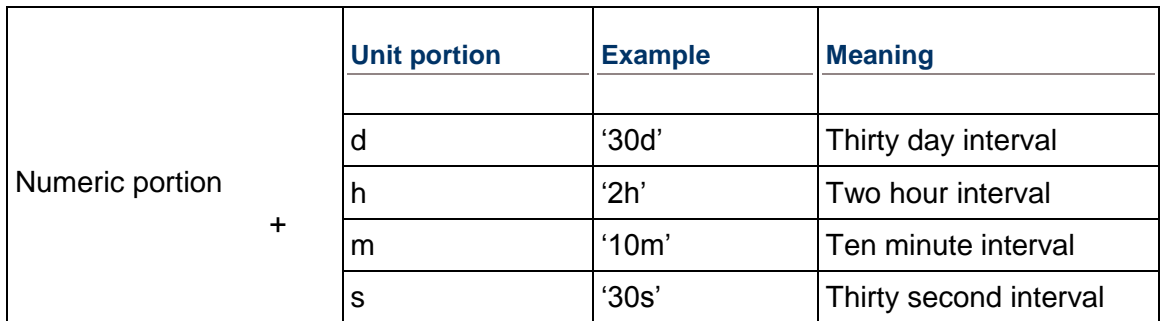

- **Numeric**. The numeric data type consists of any number.
- **Boolean**. The boolean data type can have one of two values: true or false, where zero represents false and any non-zero number represents true.
- **▶ Date.** The date data type consists of dates.

## **Setting Example**

The following is an example of a setting:

- ▶ Namespace: database.cleanup.Usession
- ▶ Setting Name: ExpiredSessionTimeout
- ▶ Value: 2h (two hour interval)

## <span id="page-64-1"></span>**Reading Setting Values**

You can configure settings through the Settings API Procedures. These procedures are similar to registry or INI file procedure calls.

### **Reading Settings Values**

Use the following SETTINGS READ<sup>\*</sup> procedures to determine the current value of specific settings:

- SETTINGS READ STRING(ret val,namespace, settings name, default)
- SETTINGS\_READ\_DATE(ret\_val,namespace,settings\_name,default)
- SETTINGS READ NUMBER(ret val,namespace, settings name, default)
- SETTINGS\_READ\_BOOL(ret\_val,namespace,settings\_name,default)

### **Using Code to Read Setting Values for Oracle**

The following code snippets for the Oracle database demonstrate how the SETTINGS READ<sup>\*</sup> procedures read the setting values.

To retrieve the value of the KeepInterval setting in Oracle:

1) Use the following code:

```
SQL> variable vset varchar2(255)
SQL> exec settings_read_string(:vset,'database.cleanup.Usession',
'ExpiredSessionTimeout');
```
2. The following message should appear:

```
PL/SQL procedure successfully completed.
SQL> print vset
```
### **Using Code to Read Setting Values for Microsoft SQL Server**

The following code snippets for the Microsoft SQL Server database demonstrate how the SETTINGS\_READ\_\* procedures read the setting values.

To retrieve the value of the KeepInterval setting in SQL:

1) Use the following code:

```
declare @vset varchar(255)
exec settings_read_string @vset 
OUTPUT,'database.cleanup.Usession','ExpiredSessionTimeout'
print @vset
```
2) The following message should appear: PL/SQL procedure successfully completed. SQL> print vset

### <span id="page-65-0"></span>**Writing Setting Values**

Use the SETTINGS\_WRITE\_STRING procedure to set the value of a specific setting:

SETTINGS WRITE STRING(new value, namespace, settings name);

## **Using Code to Write Setting Values for Oracle**

The following code snippets for Oracle databases demonstrate how the SETTINGS\_WRITE\_STRING procedure sets the value of the ExpiredSessionTimeout setting to twelve hours.

To set the value of the ExpiredSessionTimout setting to twelve hours in an Oracle database:

- 1) Log into SQL \*Plus using privuser as your user name.
- 2) Run the following statement:

```
SQL > exec SETTINGS_WRITE_STRING 
('12h','database.cleanup.Usession','ExpiredSessionTimeout');
```
### **Using Code to Write Setting Values for Microsoft SQL Server**

The following code snippets for Microsoft SQL Server databases demonstrate how the SETTINGS WRITE STRING procedure sets the value of the ExpiredSessionTimeout setting to twelve hours.

To set the value of the ExpiredSessionTimeout setting to twelve hours in a Microsoft SQL Server database:

- 1) Open the Query Analyzer/SSMS and connect as privuser.
- 2) Select the P6 EPPM database, then run the following statement (using 12 hours as an example):

```
exec SETTINGS WRITE STRING '12h', 'database.cleanup.Usession',
'ExpiredSessionTimeout'
```
# <span id="page-66-0"></span>**Tracking Background Job Execution**

You can track the execution of background jobs by monitoring the high level status settings or by inspecting the BGPLOG table.

### **High Level Status Settings**

Each time a job runs it will update the SETTINGS table for the setting name = 'HeartBeatTime.' The job can update this value multiple times during the execution. You can monitor the maximum difference between this time and the current date to ensure that the job is running promptly. Refer to the High Level Status Settings table below for information about the HeartBeatTime setting.

### High Level Status Settings

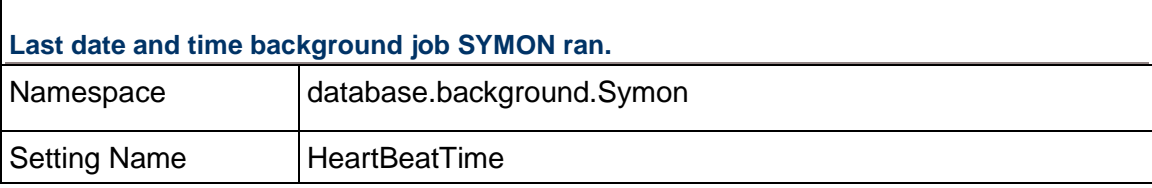

## Upgrading and Configuring P6 EPPM

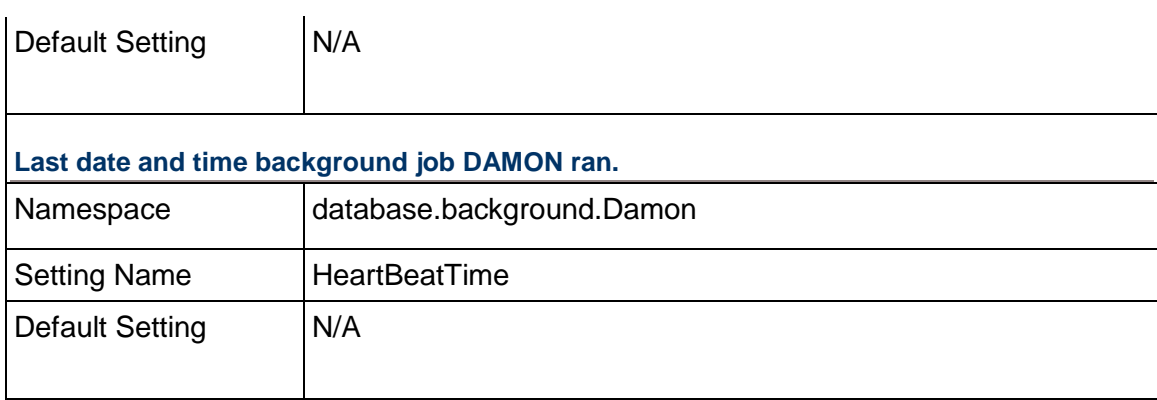

## **The BGPLOG Table**

You can also track the execution of background jobs by inspecting the BGPLOG table. The BGPLOG table holds detailed entries from the background processes including informational, elapsed time, and error entries. Refer to the BGPLOG Table Descriptions for information about what this table contains.

### BGPLOG Table Descriptions

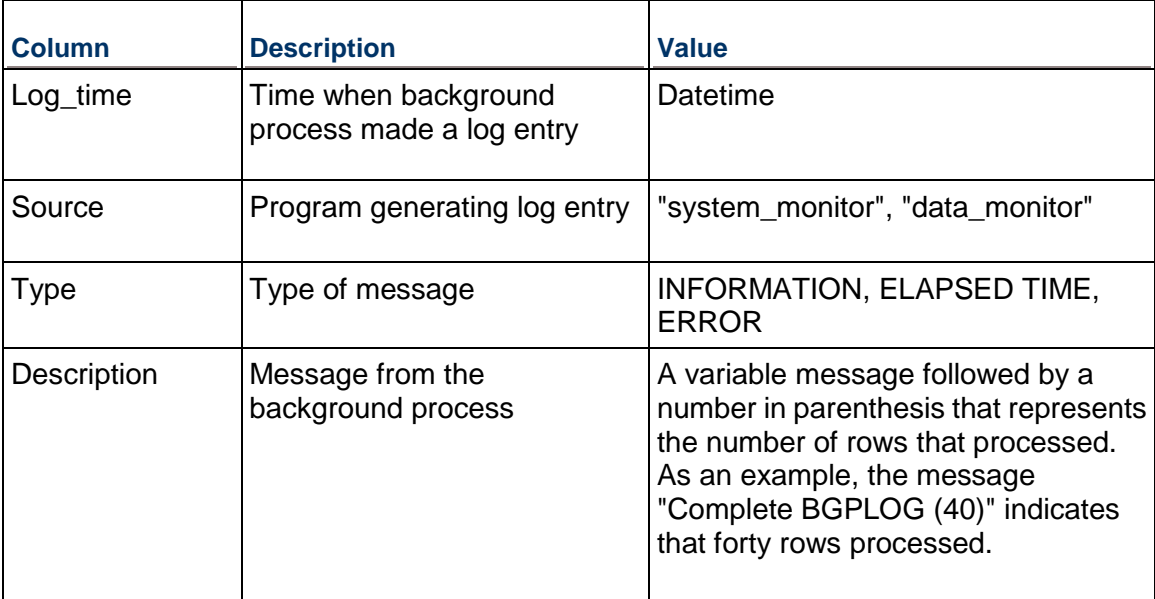

# <span id="page-67-0"></span>**SYMON (System Monitor) Procedures**

SYMON runs simple P6 EPPM tasks on a quick schedule. By default, the job runs every minute; the tasks assigned to this job should take only a few seconds to complete on each run. Do not change the scheduled run time (every minute) for this procedure.

### **Procedures performed by SYMON**

The procedures run by SYMON perform these tasks:

- **Processing the PRMQUEUE entries for Project Security by queuing OBSPROJ updates to the** PRMQUEUE table.
- Marking expired USESSION records as logically deleted.

**Note**: You can manually run queries to assist you with tracking concurrent usage of P6 EPPM.

## **OBSPROJ\_PROCESS\_QUEUE Procedure**

OBSPROJ\_PROCESS\_QUEUE processes the PRMQUEUE entries for Project Security. It defers processing of OBSPROJ updates by queuing the updates to the PRMQUEUE table.

Refer to the following table for information about the settings associated with the OBSPROJ\_PROCESS\_QUEUE procedure.

### **OBSPROJ\_PROCESS\_QUEUE Settings**

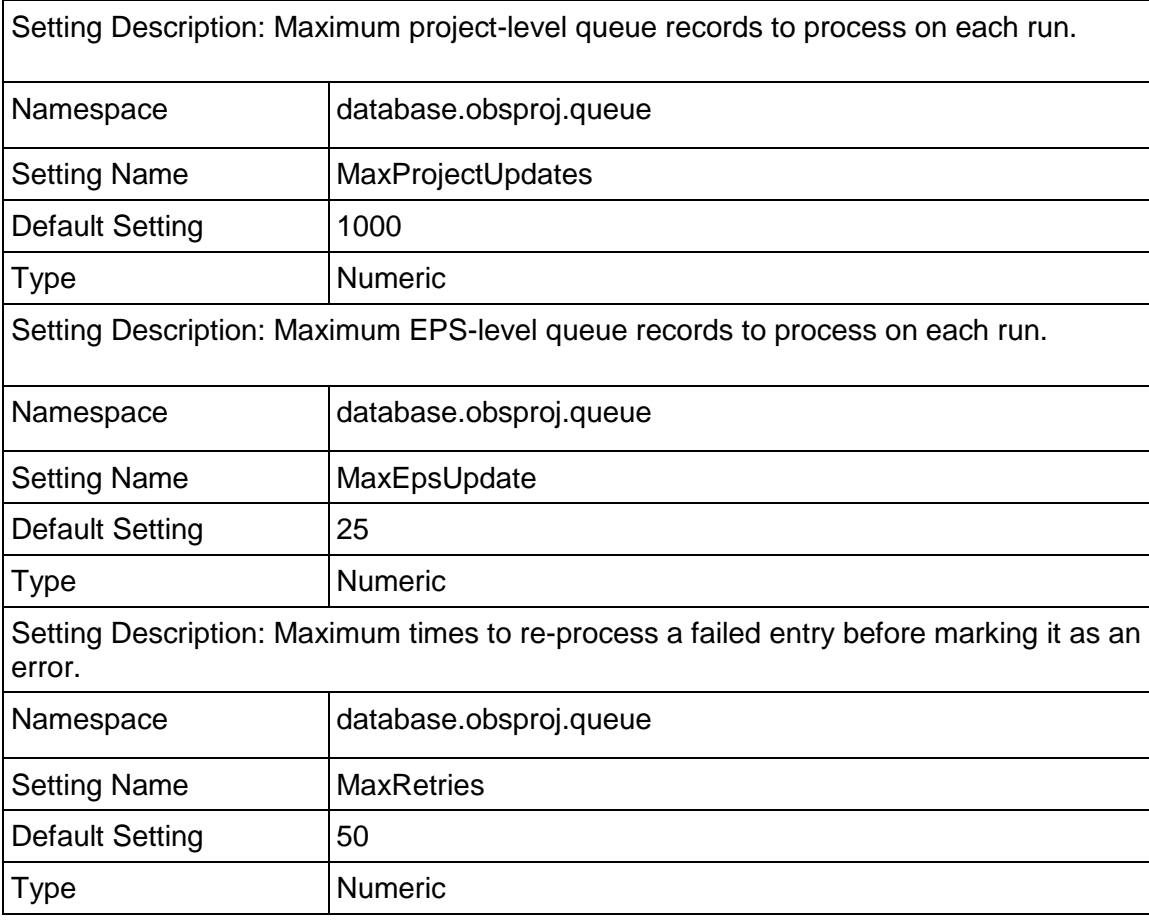

# **USESSION\_CLEANUP\_EXPIRED Procedure**

USESSION\_CLEANUP\_EXPIRED logically deletes USESSION records that have not updated their last active time based on the Expired Session settings. Marking expired USESSION records as logically deleted maximizes the number of module access logins that are available. Since it is not cleaning up the underlying data (physically deleting rows), the task completes quickly.

Values in the SETTINGS table control the clean up of expired sessions. By default, although the clean up of expired sessions occurs every two hours, the SETTINGS table does not contain a value for this setting. Use the SETTINGS\_WRITE\_STRING (*value*, *namespace*, *setting*) stored procedure to change the default clean up value.

For example, setting the value to "2d" deletes expired sessions older than two days.

**Note**: Oracle recommends that you set the ExpiredLongSessionTimeout sessions to at least one hour longer than your longest job. For example, if your longest job is a summarizer job that usually takes 12 hours, you should set the value in the SETTINGS table to at least 13.

Refer to the table below for information about the USESSION\_CLEANUP\_EXPIRED Settings.

### **USESSION\_CLEANUP\_EXPIRED Settings**

Setting Description: ExpiredSessionTimeout determines how long an inactive user session will remain in the records before it is marked deleted. User sessions are created when a P6 user logs into P6.

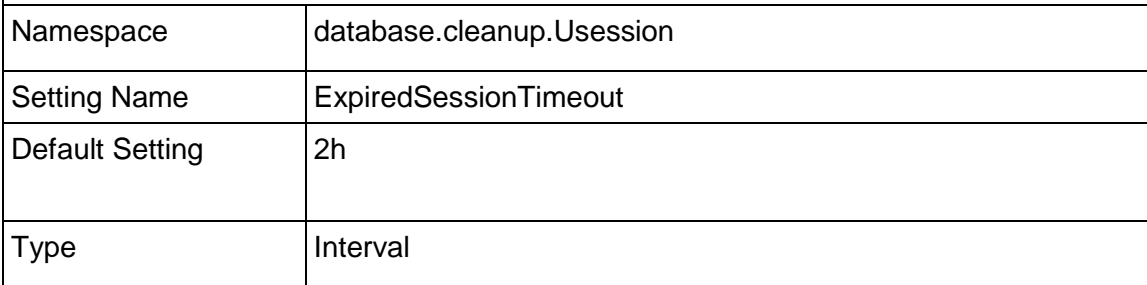

Setting Description: ExpiredLongSessionTimeout determines how long a session that is running a job-like operation (that is still processing) will remain in the records before it is marked deleted. Job-like operations are processed by job services and some are performed by logged in P6 users. Operations that are considered job-like are:

- ▶ Scheduling
- **Leveling**
- ▶ Apply Actuals
- ▶ Update Progress
- ▶ Copy/Paste Project
- ▶ Create Project from Template
- Maintain Baselines (create new baseline)

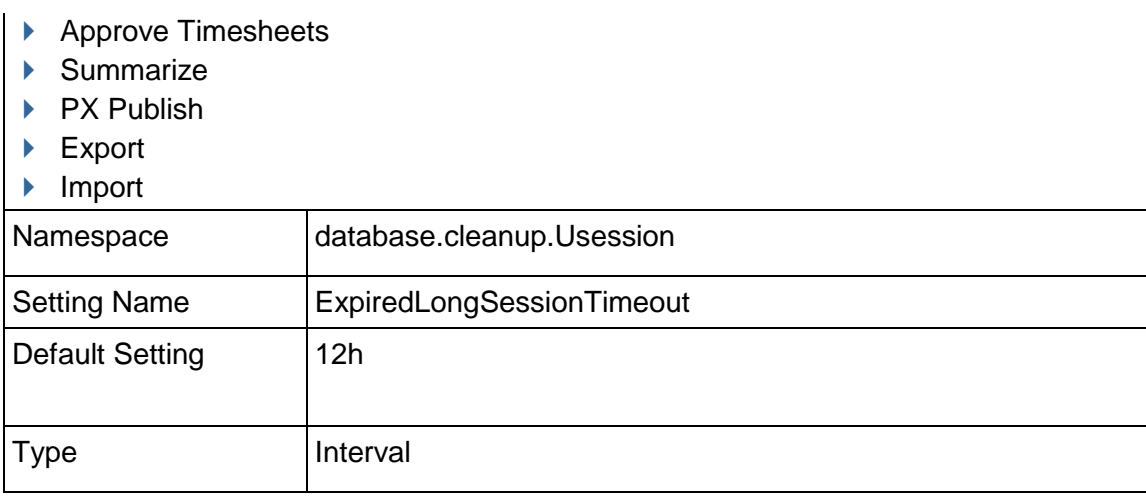

## **Tracking Concurrent Usage of P6 EPPM**

To track concurrent usage of P6 EPPM, you can run queries against the USESSION and USESSAUD tables to perform self-audits. See sample queries below.

> **Note**: See *DAMON (Data Monitor) Procedures (on page [72\)](#page-71-0)* for information on how to set up the USESSAUD procedure. To ensure accuracy of these queries, run them before physically deleting remaining USESSION records and cleaning up the USESSAUD table.

Against the USESSION table, run the following query to determine how many users are logged in at a given time:

select count  $(*)$  from usession where delete session id is null

 Against the USESSION table, run the following query to determine how many users are logged into a specific P6 EPPM product at a given time:

select count (\*) from usession where delete session id is null and app\_name='*P6 EPPM product name*'

where *P6 EPPM product name* is the application abbreviation.

**Note**: You can view all available application abbreviations by running the following query as an administrative database user: select distinct(db engine type) from usereng

Against the USESSAUD table, run a query similar to the following to determine how many users logged into P6 EPPM on a specific date during a specified time range. You can alter the date, time range, and P6 EPPM product as needed. The following example will search for all users who logged into P6 Professional on February 17, 2010 between 9am and 10am: For an Oracle database:

```
select * from usessaud where login date between to date('17-FEB-10
09:00:00','DD-MON-YY HH:MI:SS') and to_date('17-FEB-10 
10:00:00','DD-MON-YY HH:MI:SS') and app_name='Project Management'
```
For a Microsoft SQL Server database:

```
select * from usessaud where login date between
'2010-02-17 09:00' and '2011-02-17 10:00' and app_name='Project 
Management'
```
### **Tips**

See "Counting Users" in the *P6 EPPM Post Installation Administrator's Guide* for information on counting users and how to view the total number of licenses assigned for each module.

## <span id="page-71-0"></span>**DAMON (Data Monitor) Procedures**

The second database job is the DAMON data monitor job. The DAMON job runs the majority of the background processing and is responsible for running background clean up processes required by the application that can potentially take a relatively long time to run.

## **Oracle and DAMON**

By default, DAMON runs every Saturday. It uses the Oracle DBMS\_SCHEDULER package to schedule the jobs, and an Interval setting controls the schedule and accepts the same parameters as the DBMS\_SCHEDULER interval. For more information, refer to your Oracle database documentation.

### **Microsoft SQL Server and DAMON**

By default, DAMON runs every Saturday. You can set it to run every two weeks or on a specific day. To run DAMON every two weeks, use the following command to set the interval:  $-\epsilon q 2W$ 

To set DAMON to run on a specific day, use the following setting under namespace: â€<sup>~</sup>Database.background.Damonâ€<sup>™</sup> DayOfWeek

## **DAMON Procedures**

DAMON cleans the:

- ▶ BGPLOG table containing the background logs.
- REFRDEL table.
- **PRMQUEUE table.**
- Remaining USESSION records.
- **Logically deleted records.**
- **PRMAUDIT table.**
- ▶ USESSION audit table (USESSAUD).

You can also dynamically extend DAMON functionality via the user-defined procedure, USER\_DEFINED\_BACKGROUND.

### **BGPLOG\_CLEANUP Procedure**

This procedure keeps the BGPLOG table at a reasonable size. The default clean up interval is 5 days which will result in a table size of about 54,000 records.
Refer to the following table for information about the settings associated with the BGPLOG\_CLEANUP procedure.

## **BGPLOG\_CLEANUP Settings**

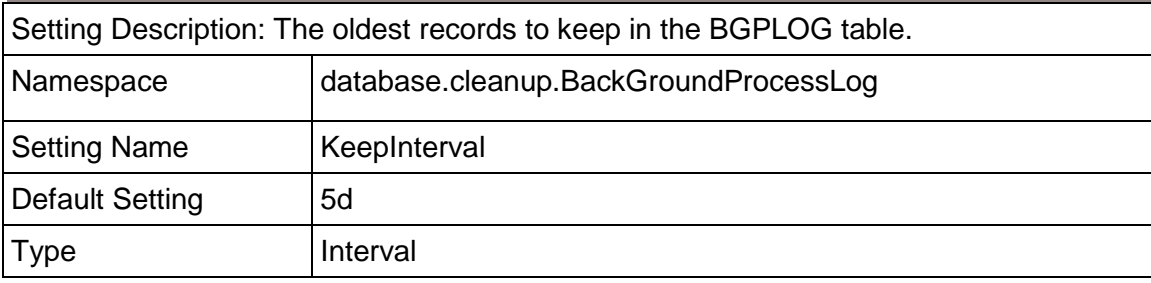

# **REFRDEL\_CLEANUP Procedure**

This procedure deletes records from the REFRDEL table based on the value of the KeepInterval setting. The default setting keeps the REFRDEL records from the last five days. The following table describes the settings associated with the REFRDEL\_CLEANUP procedure:

### **REFRDEL\_CLEANUP Settings**

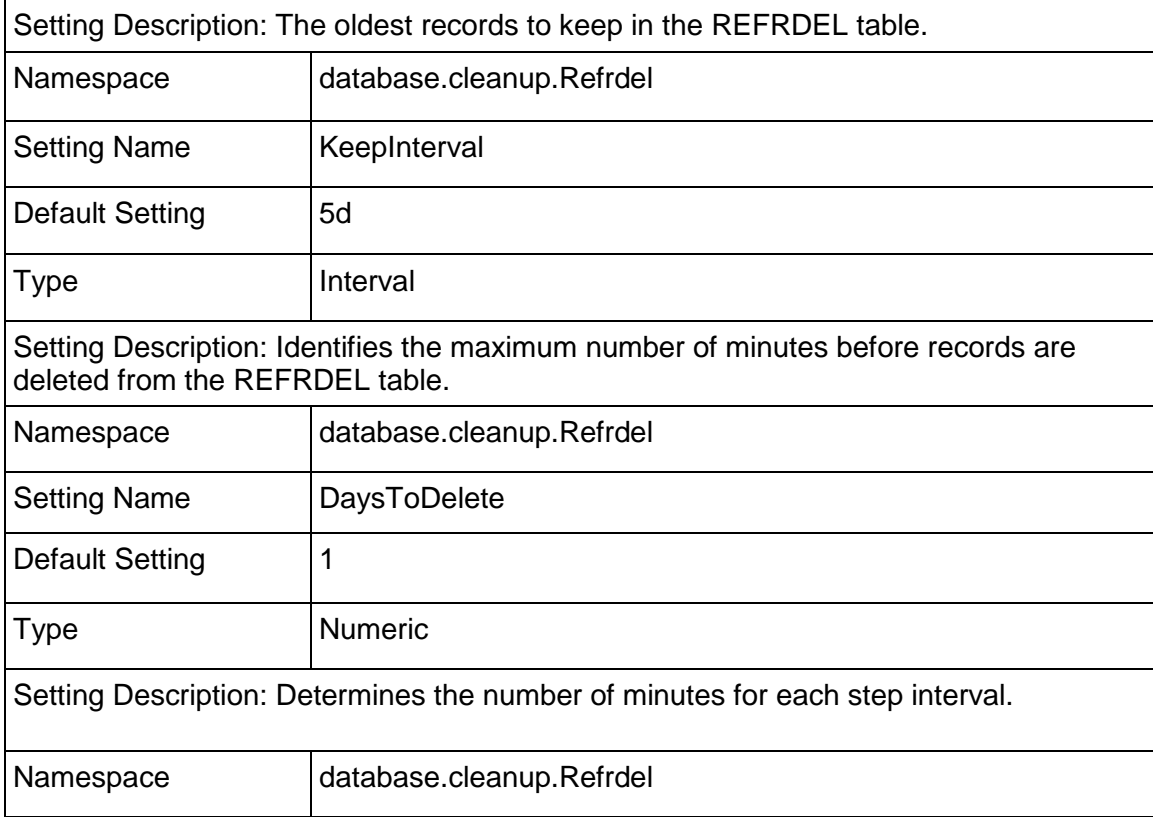

# Upgrading and Configuring P6 EPPM

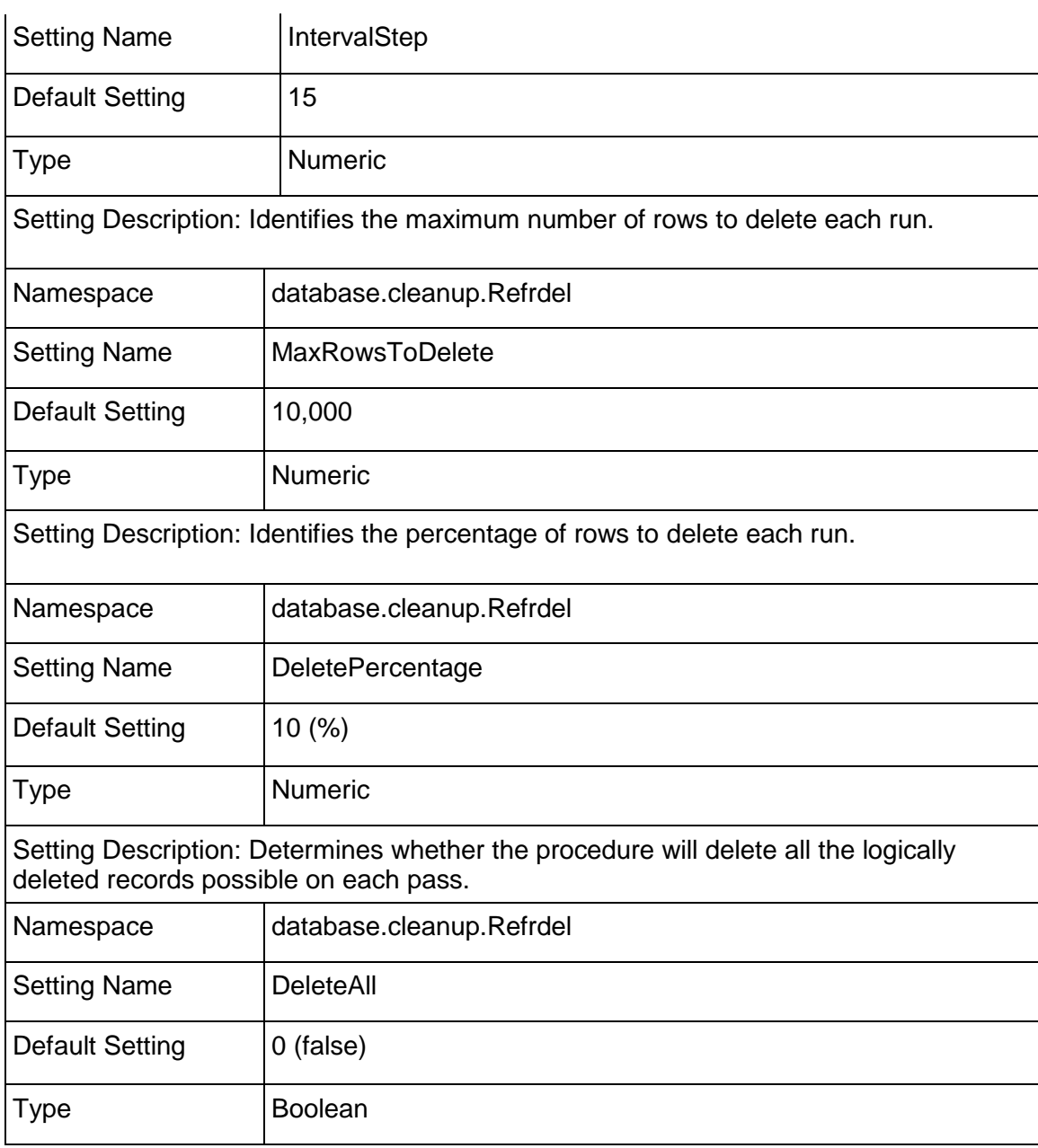

# **CLEANUP\_PRMQUEUE Procedure**

This procedure deletes records from the PRMQUEUE table based on the value of the KeepInterval setting. The remaining settings are similar to the REFRDEL\_CLEANUP.

Refer to the following table for information about the settings associated with the CLEANUP\_PRMQUEUE procedure:

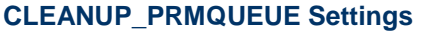

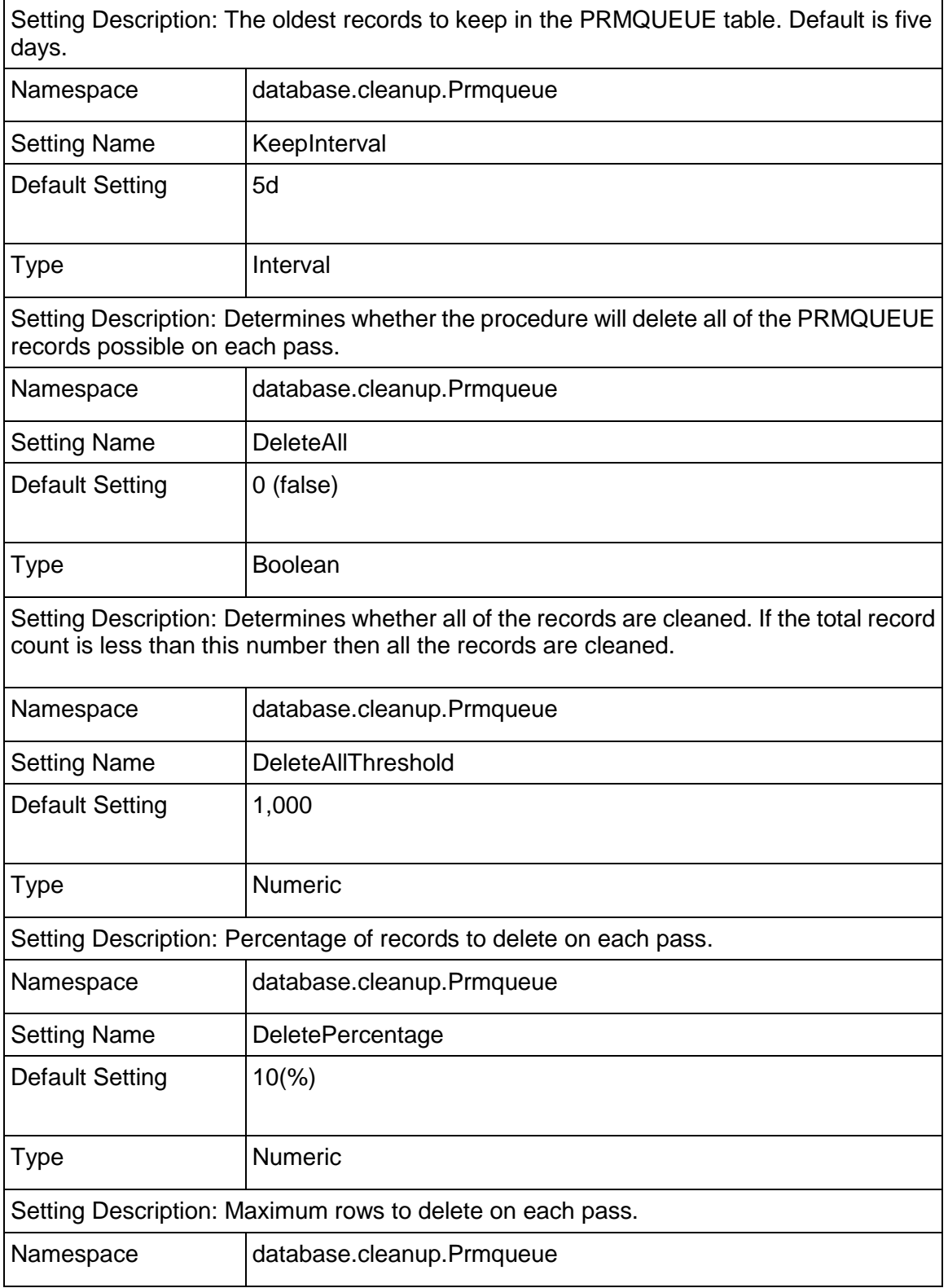

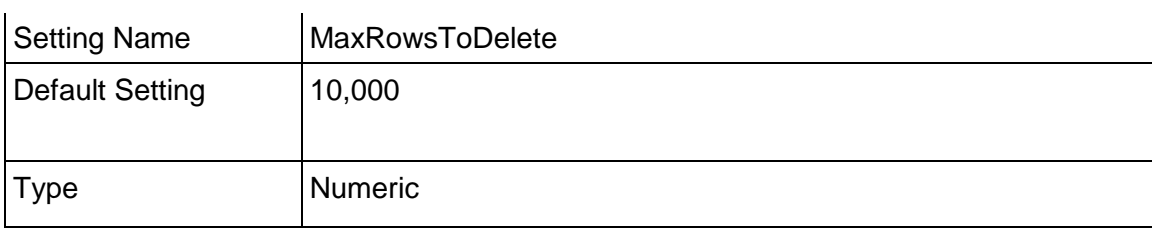

# **USESSION\_CLEAR\_LOGICAL\_DELETES Procedure**

This procedure physically deletes all logically deleted USESSION records. This procedure does not have settings associated with it: All logically deleted USESSION records are cleared.

## **CLEANUP\_LOGICAL\_DELETES Procedure**

This procedure removes logically deleted rows based on the value of the KeepInterval setting. Records in the database can be marked as deleted (logically deleted) by setting the DELETE\_SESSION\_ID column to a non-null value. By default, records that were deleted more than 5 days ago will be deleted by this procedure.

> **Note**: The CLEANUP\_LOGICAL\_DELETES procedure will not delete records whose DELETE\_SESSION\_ID column is set to a negative value.

Refer to the following table for information about the settings associated with the CLEANUP\_LOGICAL\_DELETES procedure:

## **CLEANUP\_LOGICAL\_DELETES Settings**

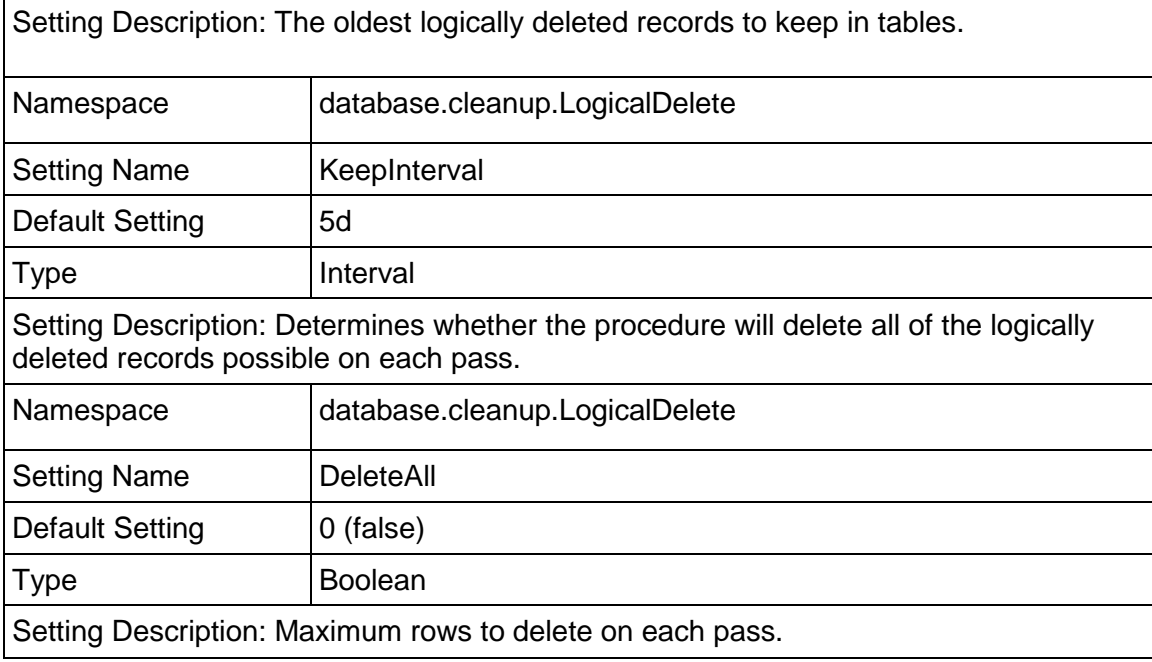

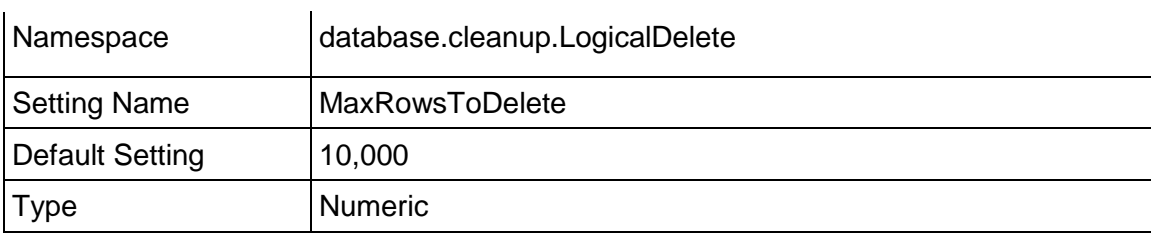

# **PRMAUDIT\_CLEANUP Procedure**

If the auditing feature is enabled, this procedure will physically delete records from the table based on the value of the KeepInterval setting.

Refer to the following table for information about the settings associated with the PRMAUDIT\_CLEANUP procedure:

#### **PRMAUDIT\_CLEANUP Settings**

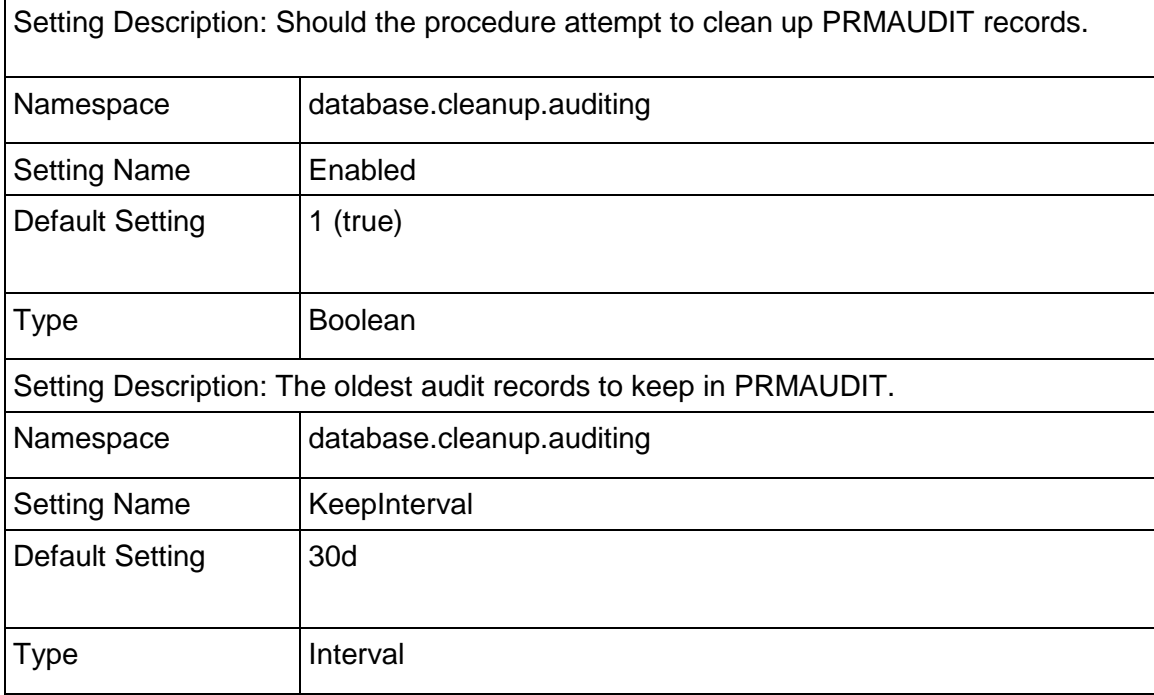

# **CLEANUP\_USESSAUD Procedure**

This procedure deletes records from the USESSAUD table based on the KeepInterval. The remaining settings are similar to the REFRDEL\_CLEANUP procedure.

Refer to the following table for information about the settings associated with the CLEANUP\_USESSAUD procedure:

# **CLEANUP\_USESSAUD Settings**

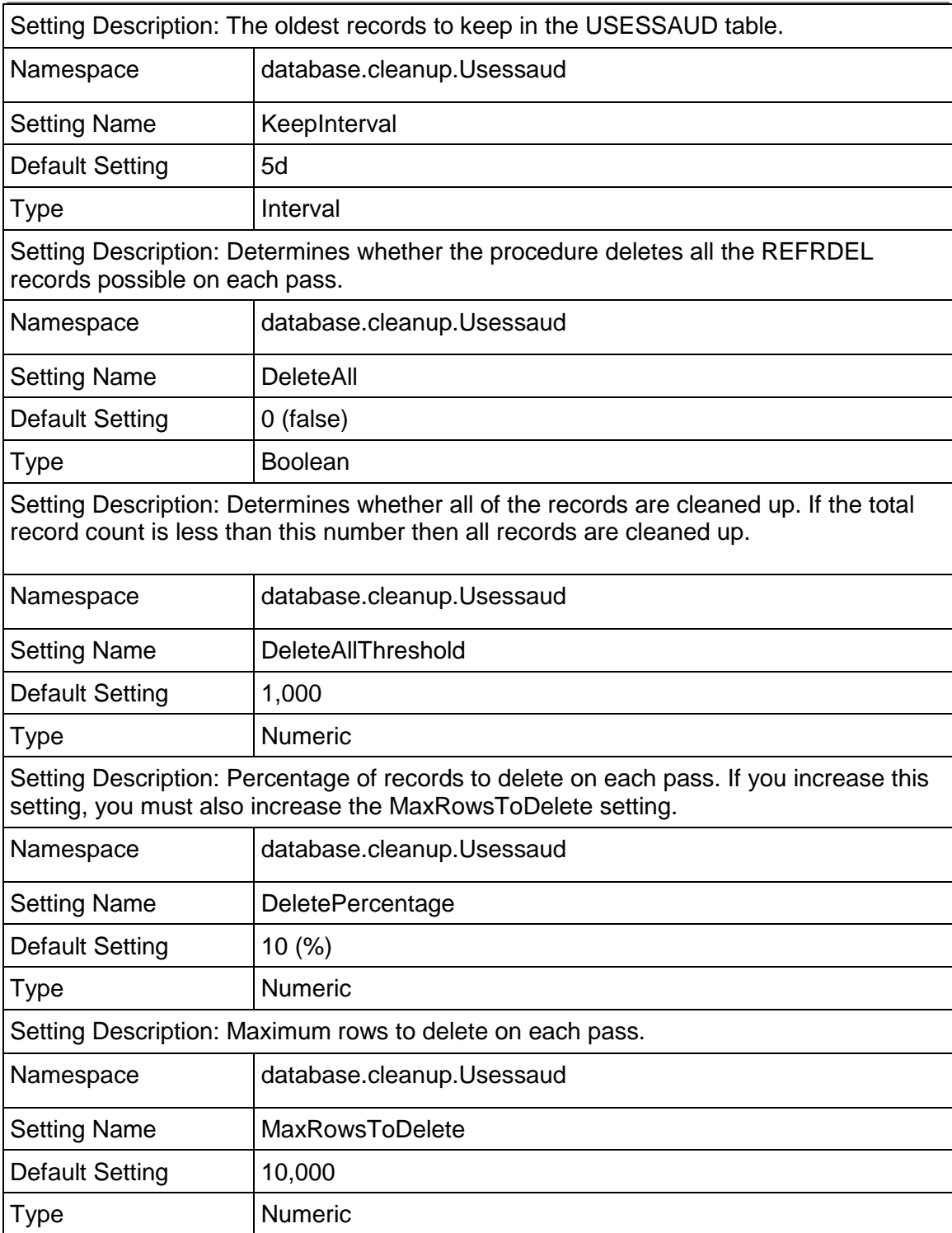

## **USER\_DEFINED\_BACKGROUND Procedure**

This procedure is an optional customer procedure that DAMON runs. This procedure does not have settings associated with it.

## **Using the Data Pump Utility**

The data pump utility is a java-based tool that enables you to pump data from one database to another at its current version only. Data can be pumped from the following types of databases:

- ▶ SQL Server to Oracle
- ▶ Oracle to SQL Server
- ▶ Oracle to Oracle
- ▶ SQL Server to SQL Server

Depending on the operating system, use the appropriate file to run the data pump utility:

- $\blacktriangleright$  For Windows operating systems, use migrate.bat.
- For Linux/Unix operating systems, use migrate.sh.

Use the data pump utility to:

- ▶ only import data into a newly created database
- $\blacktriangleright$  repair damaged databases to only correct issues with regard to database objects (such as constraints, views)

Do **not** use the data pump utility to:

- **D** upgrade from one database version to another
- $\blacktriangleright$  import data into an existing database
- ▶ correct data-specific issues
- ▶ correct schema related issues. It is not ideal for large databases (10GB+) due to the performance of the utility. For larger databases, try to manually resolve schema related issues first whenever possible.

#### **Prerequisite**

The schema validation utility, finds missing, extra, and modified schema objects for a P6 database. Depending on the operating system, use the appropriate file to run the schema validation.

- ▶ For Windows, run validate.bat
- ▶ For Linux/Unix systems, run validate.sh

To run the schema validation, proceed as follows.

- 1) In the software download, locate the utility in the **Database Download** folder.
- 2) Edit the utility similar to the following:

```
@echo off
REM --------------------------------------
REM Run the Primavera Schema Validation Tool
```

```
REM --------------------------------------
SET JAR_FILE_DIR=lib
SET JAR FILE NAME=dbmt.jar
SET DB_SCHEMA=ppm
SET JVM_PROPERTIES=-Ddbmt.dbschema.package.location=%JAR_FILE_DIR% 
-Dprimavera.db.schema=%DB_SCHEMA% 
-Dcom.primavera.database.logfile=SchemaValidation.log
SET DBMT_ACTION=application/ppmschemaval
SET DBMT_COMMAND=schemavalpm
set JAVA_HOME=C:\Program Files\Java\jre6
IF NOT EXIST "%JAVA_HOME%\bin\java.exe" (
echo JAVA_HOME IS NOT SET
pause
goto :EXIT
\lambda
```
3) Run validate.bat (or validate.sh).

For an Oracle database in an Enterprise environment, enter values for the following:

- **Username**: Use the appropriate ADMUSER username and password.
- **Database host address**: Database server name or IP address.
- **Database host port**: The port your Oracle listener is listening on. (Default is 1521)
- **Database name (SID)**: Enter the Oracle SID for your database.

**Note:** When running for an Enterprise version of the database, you will be prompted for the appropriate privileged and public usernames.

For a SQL Server 2005 database, enter values for the following:

- **Database host address**: Database server name or IP address.
- **Database host port**: The SQL port.
- **Database name**: pmdb\$primavera (default)

**Note**: When running for an Enterprise version of the database, you will be prompted for the appropriate privileged and public user names.

The browser displays the results of the schema validation utility.

#### **Running a Schema Validation on the Database**

The schema validation utility, finds missing, extra, and modified schema objects for a P6 database. Depending on the operating system, use the appropriate file to run the schema validation.

- ▶ For Windows, run validate.bat
- ▶ For Linux/Unix systems, run validate.sh

To run the schema validation, proceed as follows.

- 1) In the software download, locate the utility in the **Database Download** folder.
- 2) Edit the utility similar to the following:

```
@echo off
  REM --------------------------------------
  REM Run the Primavera Schema Validation Tool
  REM --------------------------------------
  SET JAR_FILE_DIR=lib
  SET JAR FILE NAME=dbmt.jar
  SET DB_SCHEMA=ppm
  SET JVM_PROPERTIES=-Ddbmt.dbschema.package.location=%JAR_FILE_DIR%
  -Dprimavera.db.schema=%DB_SCHEMA% 
  -Dcom.primavera.database.logfile=SchemaValidation.log
  SET DBMT_ACTION=application/ppmschemaval
  SET DBMT_COMMAND=schemavalpm
  set JAVA_HOME=C:\Program Files\Java\jre6
  IF NOT EXIST "%JAVA_HOME%\bin\java.exe" (
   echo JAVA_HOME IS NOT SET
   pause
   goto :EXIT
  \lambda3) Run validate.bat (or validate.sh).
```
For an Oracle database in an Enterprise environment, enter values for the following:

- **Username**: Use the appropriate ADMUSER username and password.
- **Database host address**: Database server name or IP address.
- **Database host port**: The port your Oracle listener is listening on. (Default is 1521)
- **Database name (SID)**: Enter the Oracle SID for your database.

**Note:** When running for an Enterprise version of the database, you will be prompted for the appropriate privileged and public usernames.

For a SQL Server 2005 database, enter values for the following:

- **Database host address**: Database server name or IP address.
- **Database host port**: The SQL port.
- **Database name**: pmdb\$primavera (default)

**Note**: When running for an Enterprise version of the database, you will be prompted for the appropriate privileged and public user names.

The browser displays the results of the schema validation utility.

## **Running the Data Pump Utility Using the Wizard**

Depending on the operating system, use the appropriate file to run the data pump utility.

- $\triangleright$  For Windows, run migrate.bat
- For Linux/Unix systems, run migrate.sh

**Note:** Do not use migrate.bat to convert database type from EPPM to PPM or vice-versa.

To run the data pump utility using the wizard, proceed as follows:

- 1) In the **\install\database** directory, double-click the migrate.bat (or migrate.sh) utility. You must launch this utility from within the \install\database directory, because it has dependencies to other files inside this directory.
- 2) Follow the prompts on each screen by providing the connection information for the source and target database being migrated.

**Note:** When using an Oracle schema, the migration utility will allow you to create new tables or use existing tables in the target instance, but new schema users will have to be created through the migration process. The ability to map to existing schema users is not currently available through the migration process.

## **Running the Data Pump Utility From the Command Line**

Depending on the operating system, use the appropriate file to run the data pump utility.

- For Windows, run migrate.bat
- For Linux/Unix, run migrate.sh

**Note:** Do not use migrate.bat to convert database type from EPPM to PPM or vice-versa.

To run the data pump utility from the command line, proceed as follows.

1) Open a new command line console.

- 2) Change directory to where the utility is located.
- 3) Enter appropriate parameters to define the migration. On a Windows Operating System
	- ▶ SQL Server to Oracle Data Migration Syntax Migrate.bat -source sa/sa@sqlserver:rcgsrv:1433:vader\_pmdb -target system/manager@oracle:rcgsrv:1521:rcg02 -db PM
	- ▶ Oracle to SQL Server Data Migration Syntax Migrate.bat -source admuser/admuser@oracle:rcgsrv:1521:rcg02 -target sa/sa08@sqlserver: rcgsrv: 1433: vader pmdb -db PM
	- ▶ SQL Server to Oracle Data Migration Syntax Creating Non-Default Oracle Users Migrate.bat -source sa/sa@sqlserver:rcgsrv:1433:vader\_pmdb -target system/manager@oracle:rcgsrv:1521:rcg02 -db PM -admuser admjeff -privuser privjeff -pubuser pubjeff

#### On a Unix/Linux Operating System

▶ SQL Server to Oracle Data Migration Syntax

#### sh migrate.sh -source

sa/sa@sqlserver:saumverm-lap\primavera:1433:PMDB -dattbsp <Name of data tblspc at target> -ndxtbsp <Name of index tblspc at target> -pxtbsp <Name of px tblspc at target> -lobtbsp <Name of LOB tblspc at target> -admuser <admuser at target> -admpass <admuser password at target> -privuser <privuser at target> -privpass <privuser password at target> -pubuser <pubuser at target> -pubpass <pubuser password at target> -pxrptuser <pxrptuser at target> -pxrptpass <pxrptuser password at target> -bgjobuser <bgjobuser at target> -bgjobpass <bgjobuser password at target> -target system/admin@oracle:oldb-orcl:1521:PMDB

#### For example,

#### sh migrate.sh -source

sa/sa@sqlserver:saumverm-lap\primavera:1433:PMDB -dattbsp PMDB DAT1 -ndxtbsp PMDB\_NDX1 -pxtbsp PMDB\_PX\_DAT1 -lobtbsp PMDB\_LOB1 -admuser admuser -admpass admuser -privuser privuser -privpass privuser -pubuser pubuser -pubpass pubuser -pxrptuser pxrptuser -pxrptpass pxrptuser -bgjobuser bgjobuser -bgjobpass bgjobuser -target system/admin@oracle:oldb-orcl:1521:PMDB

#### ▶ Oracle to SQL Server Data Migration Syntax

sh migrate.sh -source privuser/privuser@oracle:oldb-orcl:1521:PMDB -privuser <privuser at target> -privpass <privuser password at target> -pubuser <pubuser at target> -pubpass <pubuser password at target> -pxrptuser <pxrptuser at target> -pxrptpass <pxrptuser password at target> -target sa/sa@sqlserver:jdoe-lap\primavera:1433:PMDB

#### For example,

sh migrate.sh -source privuser/privuser@oracle:oldb-orcl:1521:TEST -privuser privuser -privpass privuser -pubuser pubuser -pubpass pubuser -pxrptuser pxrptuser -pxrptpass pxrptuser -target sa/Primavera1@sqlserver:jdoe-lap\primavera:1433:test

## **Oracle Database Performance**

You can modify several Oracle database settings to improve the performance of your P6 EPPM database. Run the scripts as described below after you create the database.

#### **Grant access to the V\_\$TRANSACTION view:**

V **STRANSACTION** is a system view in Oracle that lists the active transactions in the system.

GET SAFETY DATE (a procedure in the Project Management schema) accesses this view to get the oldest start time of an active transaction. If the schema owner does not have privileges to this view, then it returns a safety date using the USESSION table. V\_\$Transaction tunes performance during a refresh action. USESSION records the login time of the logged in user, whereas data in the V\_\$Transaction view is recorded at a system level. The logged in user could be logged in for more than an hour (as seen from the USESSION table), but the V\_\$Transaction view has the current transaction datetime, regardless of the time the user logged in.

> **Note**: Access to the V\_\$TRANSACTION view was built into the procedure to tune performance with refreshing operations; however, third party functions could impact performance with database refresh operations that use an older time in the V \$TRANSACTION view.

To grant access to this view, connect to Oracle as SYS. Run the RUN\_AS\_SYS.SQL script located in the \Database\scripts\common folder of the P6 EPPM physical media or download, or run the following GRANT statement:

grant select on v\_\$transaction to *admuser*;

#### **Gather statistics for cost-based optimization:**

Oracle 10g and later supports only cost-based optimization, which relies on accurate statistics to determine the optimal access path for a query. To gather the appropriate statistics for the optimizer, which will improve database performance, run the GATHER\_STATS.SQL script located in the \Database\scripts\common folder of the P6 EPPM physical media or download.

#### **Safe Deletes**

The P6 EPPM database normally handles restoring select deleted data using a safe delete setting. While using P6 Professional, the Undo command (Edit, Undo) allows users to restore certain types of data that have been deleted. Deleted data remains in the P6 EPPM database until the CLEANUP\_LOGICAL\_DELETES procedure clears it (after 5 days, by default).

See the *P6 Professional Help* for more information about using undo.

#### **Turning Off Safe Deletes**

You can turn off safe deletes to save storage space. Turning off safe deletes disables undo functionality and instantly clears deleted data from the P6 EPPM database.

To turn off safe deletes:

1) Verify the current state of your safe deletes setting. In the database, if the table ADMIN\_CONFIG has the following row, a CONFIG\_VALUE of 'N' means turn off safe deletes.

```
CONFIG_NAME = 'SAFEDELETE.ACTIVE' and CONFIG_TYPE = 'SETTINGS'
```
**Note**: This is only loaded at startup. If you change CONFIG\_VALUE while a user is running P6 Professional, the setting will not apply until the user restarts the P6 Professional session.

- 2) Once you have determined the current state of your safe deletes setting, run one of the following statements.
	- $\triangleright$  To turn off safe deletes for the first time: INSERT INTO ADMIN\_CONFIG (CONFIG\_NAME, CONFIG\_TYPE, CONFIG\_VALUE) VALUES ('SAFEDELETE.ACTIVE', 'SETTINGS', 'N')
	- ▶ To turn on safe deletes after it has been turned off: UPDATE ADMIN CONFIG SET CONFIG VALUE = 'Y' WHERE CONFIG NAME = 'SAFEDELETE.ACTIVE' AND CONFIG\_TYPE = 'SETTINGS'
	- ▶ To turn off safe deletes after it has been turned on: UPDATE ADMIN CONFIG SET CONFIG VALUE = 'N' WHERE CONFIG NAME = 'SAFEDELETE.ACTIVE' AND CONFIG\_TYPE = 'SETTINGS'

## **Native Database Auditing**

Native database auditing permits you to log the edits, additions, and deletions made by users of P6 EPPM applications. When users make changes, they create a Data Manipulation Language (DML) INSERT, UPDATE, or DELETE statement. Native database auditing uses the Data Manipulation Language (DML) INSERT, UPDATE, or DELETE statement being executed against tables in the database schema. Since every application table in the schema has its own auditing trigger, you can log changes made to each table regardless of who made the change or when the change was made. The database schema owner owns the auditing trigger: you can bypass trigger execution.

#### **Auditing Level Configuration**

You can adjust the amount of information that is logged by adjusting the audit level for each table. You can refine the audit further by setting the audit level individually for insert, updates, and deletes within each table.

#### **Auditing Levels**

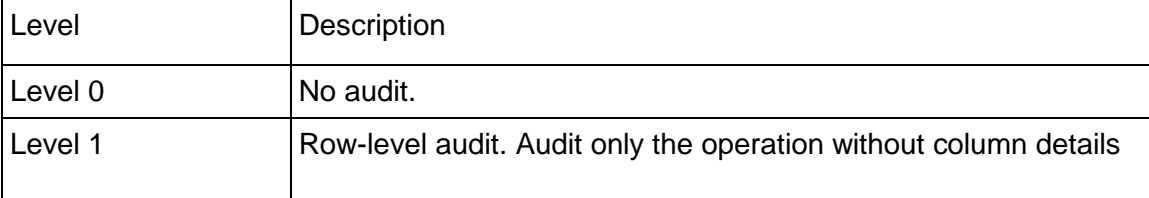

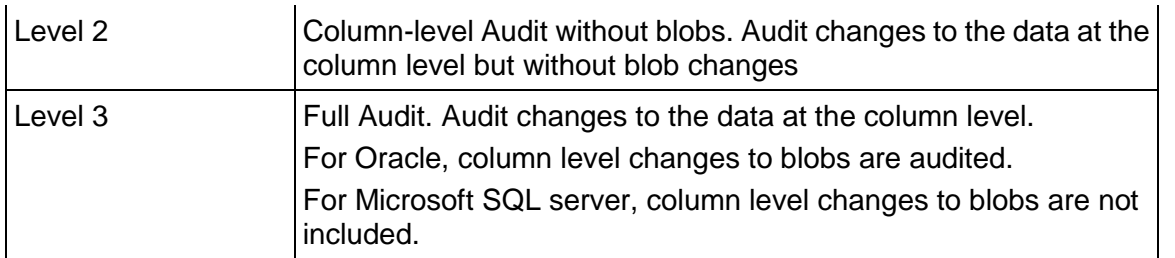

## **Simple Configuration**

You can use two configuration procedures to provide simple control of the auditing feature:

- auditing\_enable(*table\_name*, *level*)
- auditing\_disable(*table\_name*)

You can set the audit level on an individual table or the same audit level for all of the tables. However, the simple configuration procedures do not allow for setting individual auditing levels for insert, update, or delete operations within a table.

## **Examples for Oracle:**

Use the following examples as a guide to use the simple audit configuration procedures to control the auditing feature.

- ▶ The following code snippet enables full auditing on all tables: exec auditing\_enable(null,3);
- The following code snippet enables level one auditing on the task table: exec auditing enable('TASK',1);
- ▶ The following code snippet disables auditing on PROJWBS: exec auditing\_disable('PROJWBS');
- The following code snippet completely disables auditing across the entire database: exec auditing\_disable(null);

## **Detailed Configuration**

You can configure auditing trigger behavior by changing values in the settings table that enable or disable:

- ▶ The auditing feature itself
- $\blacktriangleright$  The auditing of specific tables
- ▶ The auditing of table insert, update, or delete operations within each table

## **Auditing Status**

You can enable or disable the auditing feature by using the database.audit.Enable setting. Use the settings write bool procedure to enable/disable the auditing feature.

## **Oracle Example:**

To enable the auditing feature in Oracle, use the following code:

exec settings write bool(1, 'database.audit', 'Enabled');

## **Microsoft SQL Server Example:**

To enable the auditing feature in Microsoft SQL Server, use the following code:

exec settings write bool 1, 'database.audit', 'Enabled'

## **Options Setting**

Each table's auditing settings are controlled by the Options setting in each table's auditing namespace (for example, database.audit.TASK). The Options setting is a three character string with a numeric value in each character position representing the audit level for insert, update, and delete.

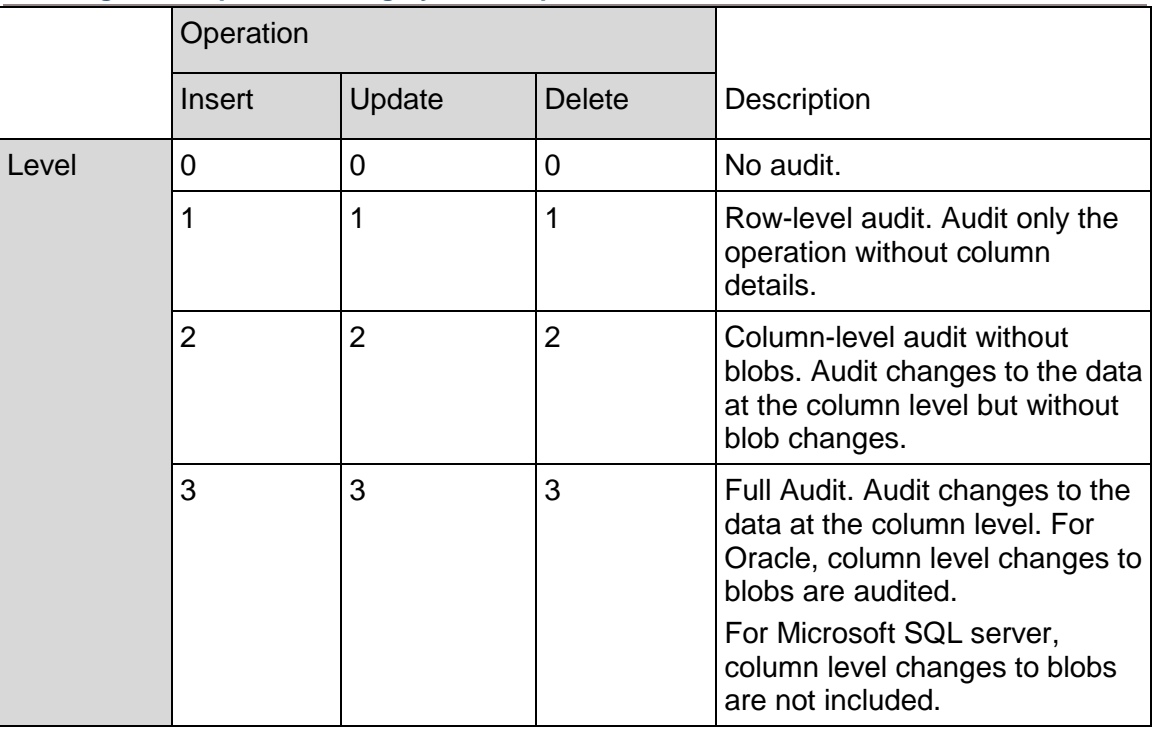

### **Auditing Level Options Setting by Table Operation**

The following table provides some examplesof the options setting:

## **Setting the Auditing Level Options Setting by Table Operation Examples**

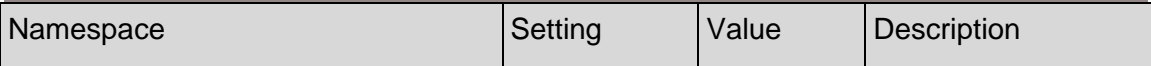

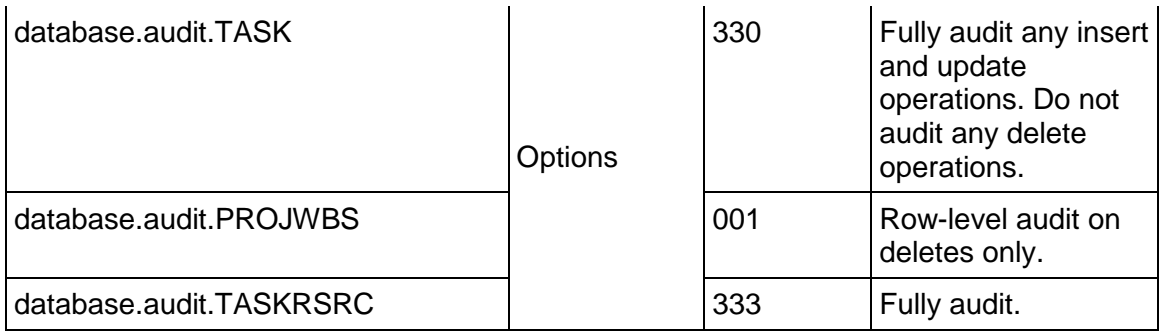

## **SETTINGS\_WRITE\_STRING Procedure**

You can change table audit settings using the settings\_write\_string procedure.

### **Oracle Example:**

To set the table settings to fully audit insert and update operations but ignore any delete operations, use the following code for Oracle:

exec settings write string('330','database.audit.TASK','Options');

## **Microsoft SQL Server Example:**

To set the table settings to fully audit insert and update operations but ignore any delete operations, use the following code for Microsoft SQL Server:

exec settings\_write\_string '330','database.audit.TASK','Options'

**Note**: Changes to auditing settings will not appear immediately in the application. The program will need to close the database connection and then reconnect to the database to get the new settings.

#### **The Audit Table**

Audit records are inserted into the PRMAUDIT table. One record is inserted into the audit table for each row changed in the database.

#### **PRMAUDIT Table**

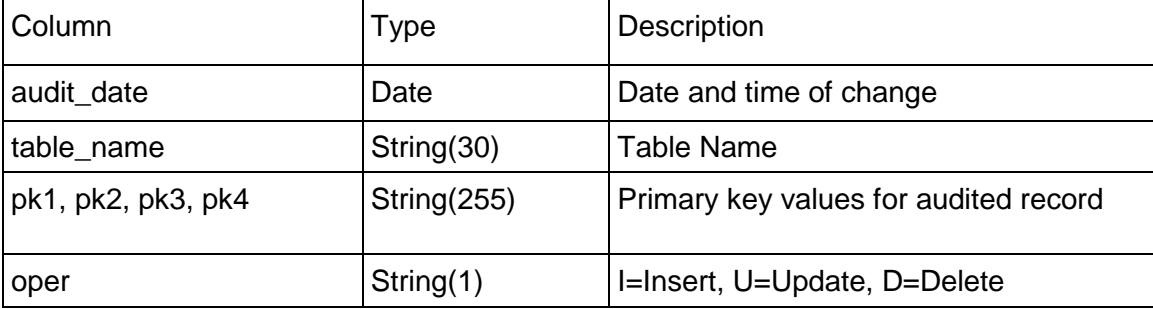

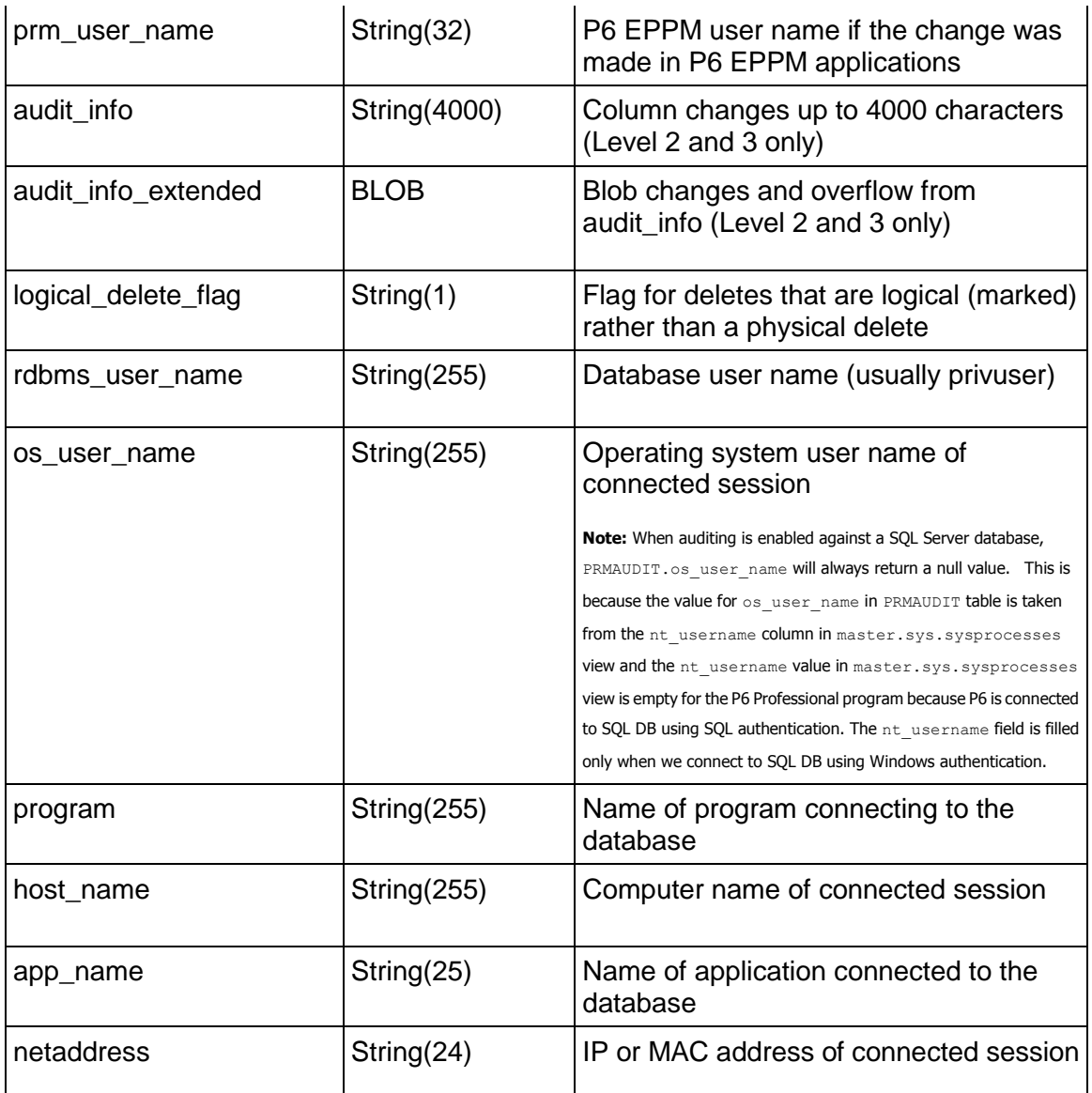

**Note**: Grant select privileges to the administrative user on V\_\$SESSION to ensure correct values for several auditing table values.

## **Session Auditing**

Activity for the USESSION table is audited with its own trigger and table. When an application user logs out of the system they logically delete, or mark, their session record in the USESSION table. One record is written to the USESSAUD table for each logout. The format of the USESSAUD table mirrors that of the USESSION table. This audit can be enabled using the usessaud\_enable procedure and disabled using the usessaud\_disable procedure.

#### **Column Audit Data**

The data changes for each audit are stored in the audit\_info and audit\_info\_extended columns. The audit\_info column contains all the row changes as long as they do not exceed 4000 characters. Changes over 4000 characters or any edit to a blob will be written to the audit\_info\_extended BLOB column.

Data in the two audit\_info columns has a specific format. Each column audit within the data begins with either ":O" (old data) or ":N" (new data) to distinguish between the audit of the previous (old) or the changed (new) value (for BLOB columns the data starts with :BLOBO or :BLOBN). Directly after this is the name of the column in lowercase. Following the column name is the length of the audited value in a fixed four character field. Finally the actual data is placed in the audit record. Updates will have both an old and new value for each change. Inserts will have only a new value and deletes only an old value.

The following is an example of the audit record for TASK to change the task\_code from 'A1010' to 'B102:'

audit info =>:Otask code: 5:A1010:Ntask code: 4:B102

# **Where To Go From Here - Post Configuration Wizard**

Now that you've installed all of your P6 EPPM applications, you can begin using P6. You may find the following guides useful to get started:

*P6 EPPM Post Installation Administrator's Guide*

**Note**: You can use this guide to configure E-mail Statusing Service.

- *P6 Help*
- *P6 Progress Reporter Help*

**Note**: The most recent version of all these guides are available on OTN.

## **In This Section**

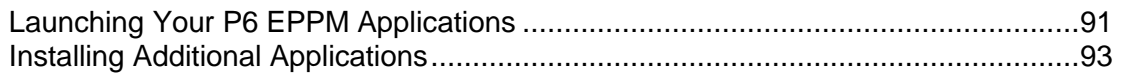

## <span id="page-90-0"></span>**Launching Your P6 EPPM Applications**

After you have installed and configured extra settings for your applications, you can launch your applications:

- 1) Go to the scripts folder where you installed P6 EPPM (for example, C:\P6EPPM\_1\scripts or /usr/P6EPPM\_1/scripts).
- 2) If you are on Windows, launch the **start\_Primavera.bat**.

If you are on Linux, launch the **start\_Primavera.sh**.

**Note**: You need to launch the file only once unless you stop the server or need to restart the machine.

- 3) Open the HTML file you saved when you finished your configuration and choose the URL for the application you want to launch.
- 4) Login to the application.

## **Tips**

- If you are on Windows, you can use the Start menu to launch your applications.
	- 1. Go to **Start**, **P6 EPPM**.
	- 2. Select the **start\_Primavera.bat** file and wait for it to say running.
	- 3. Select the application you want to launch and login.

▶ If you want to set up the WebLogic Admin Server and Managed Servers to run as Windows Services, see WebLogic's documentation.

#### **Starting and Stopping Managed Servers**

You have several options for starting and stopping managed servers. Oracle recommends that you use the startNodeManager file and start the server in the WebLogic Administration Console (see *Starting a Managed or Clustered Server* (on pag[e 92\)](#page-91-0)). However, you can view other ways to stop and start managed servers at "Managing Server Startup and Shutdown for Oracle WebLogic Server" at

http://download.oracle.com/docs/cd/E14571\_01/web.1111/e13708/overview.htm.

**Note**: You can use different ways to start the managed servers, but you must ensure that the managed servers recognize the arguments required for your application (for example, the argument for where the bootstrap is located) and how the application environment will start.

## **Related Topics**

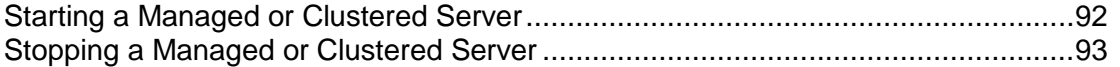

#### <span id="page-91-0"></span>**Starting a Managed or Clustered Server**

To start a managed or clustered server in the WebLogic Administration Console:

- 1) Run the **startNodeManager** file.
	- In Windows, the file is named "startNodeManager.cmd" and is located in: *weblogic\_home*\wlserver\_10.3\server\bin\
	- ▶ In Unix, the file is named "startNodeManager.sh" and is located in: *weblogic\_home*/wlserver\_10.3/server/bin/
- 2) Launch the WebLogic **Administration Console**.

**Note**: You can open the Administration Console via a web browser using this address: http://*serverIP*:*listenport*/console. The default *listenport* is 7001.

- 3) In the **Welcome** window, log in using the user name and password that you created when you created your WebLogic domain.
- 4) In the **Change Center** pane of the Administration Console, click **Lock & Edit**.
- 5) In the **Domain Structure** pane:
	- a. Expand **Environment**.
	- b. Click **Servers**.
- 6) In the **Summary of Servers** pane:
	- a. Select the **Control** tab.
	- b. Select the option for your managed server.
- c. Click **Start**.
- 7) In the **Server Life Cycle Assistant** pane, click **Yes**.
- 8) In the **Summary of Servers** pane, click the 'Start Refresh' icon in the middle of the pane to see when the **State** column says 'RUNNING.'

#### <span id="page-92-1"></span>**Stopping a Managed or Clustered Server**

Your managed or clustered server will stop running when you close the startNodeManager file.

You can also stop the managed or clustered server in the WebLogic Administration Console.

1) Launch the WebLogic **Administration Console**.

**Note**: You can open the Administration Console via a web browser using this address: http://*serverIP*:*listenport*/console. The default *listenport* is 7001.

- 2) In the **Welcome** window, log in using the user name and password that you created when you created your WebLogic domain.
- 3) In the **Change Center** pane of the Administration Console, click **Lock & Edit**.
- 4) In the **Domain Structure** pane:
	- a. Expand **Environment**.
	- b. Click **Servers**.
- 5) In the **Summary of Servers** pane:
	- a. Select the **Control** tab.
	- b. Select the option for your managed server.
	- c. Click the down arrow to the right of the **Shutdown** button.
	- d. Click **When work completes** or **Force Shutdown Now**.
- 6) In the **Server Life Cycle Assistant** pane, click **Yes**.
- 7) In the **Summary of Servers** pane, click the 'Start Refresh' icon in the middle of the pane to see when the **State** column says 'SHUTDOWN.'

## <span id="page-92-0"></span>**Installing Additional Applications**

The following applications will work with P6 EPPM, but are not installed or configured with the wizard. See the guides mentioned for more information about each product.

- P6 Professional (see the *P6 Professional Installation and Configuration Guide*)
- Oracle Identity Manager 10g (see *Connecting Oracle Identity Manager 10g to P6*)
- Oracle Identity Manager 11g (see *Connecting Oracle Identity Manager 11g to P6*)
- Oracle Enterprise Manager (see *Connecting Oracle Enterprise Manager to P6 EPPM Metrics*)